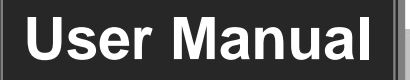

# **MP-SC-42T-CODEC**

 $\big)$ ilestone pro

## **4K Presentation Switcher with Soft Codec &**

## **Matrix Outputs**

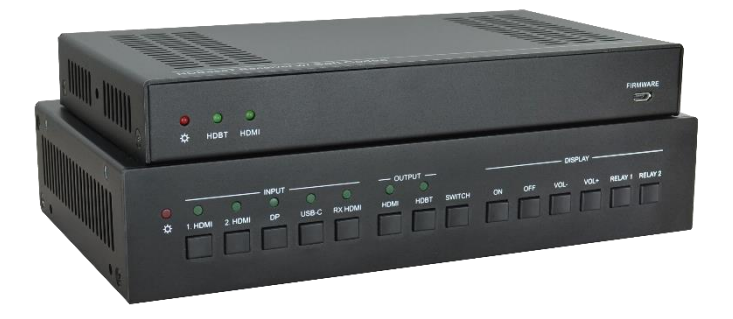

## **All Rights Reserved**

**Version: MP-SC-42T-CODEC\_2022V1.4**

## **Preface**

Read this user manual carefully before using the product. Pictures are shown in this manual for reference only. Different models and specifications are subject to real product.

This manual is only for operation instruction, please contact the local distributor for maintenance assistance. The functions described in this version were updated till May, 2021. In the constant effort to improve the product, we reserve the right to make functions or parameters changes without notice or obligation. Please refer to the dealers for the latest details.

## **FCC Statement**

This equipment generates, uses and can radiate radio frequency energy and, if not installed and used in accordance with the instructions, may cause harmful interference to radio communications. It has been tested and found to comply with the limits for a Class B digital device, pursuant to part 15 of the FCC Rules. These limits are designed to provide reasonable protection against harmful interference in a commercial installation.

Operation of this equipment in a residential area is likely to cause interference, in which case the user at their own expense will be required to take whatever measures may be necessary to correct the interference.

Any changes or modifications not expressly approved by the manufacture would void the user's authority to operate the equipment.

(  $\epsilon$ 

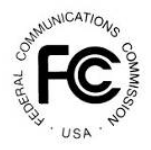

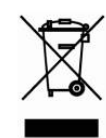

### **SAFETY PRECAUTIONS**

To ensure the best from the product, please read all instructions carefully before using the device. Save this manual for further reference.

- Unpack the equipment carefully and save the original box and packing material for possible future shipment.
- ⚫ Follow basic safety precautions to reduce the risk of fire, electrical shock and injury to persons.
- Do not dismantle the housing or modify the module. It may result in electrical shock or burn.
- ⚫ Using supplies or parts not meeting the specifications of product may cause damage, deterioration or malfunction.
- Refer all servicing to qualified service personnel.
- ⚫ To prevent fire or shock hazard, do not expose the unit to rain, moisture or install this product near water.
- ⚫ Do not put any heavy items on the extension cable in case of extrusion.
- Do not remove the housing of the device as opening or removing housing may expose you to dangerous voltage or other hazards.
- ⚫ Install the device in a place with fine ventilation to avoid damage caused by overheat.
- Keep the module away from liquids.
- Spillage into the housing may result in fire, electrical shock, or equipment damage. If an object or liquid falls or spills on to the housing, unplug the module immediately.
- ⚫ Do not twist or pull by force ends of the optical cable. It can cause malfunction.
- Do not use liquid or aerosol cleaners to clean this unit. Always unplug the power to the device before cleaning.
- ⚫ Unplug the power cord when left unused for a long period of time.
- ⚫ Information on disposal for scrapped devices: do not burn or mix with general household waste, and please treat them as normal electrical wastes.

## **Table of Contents**

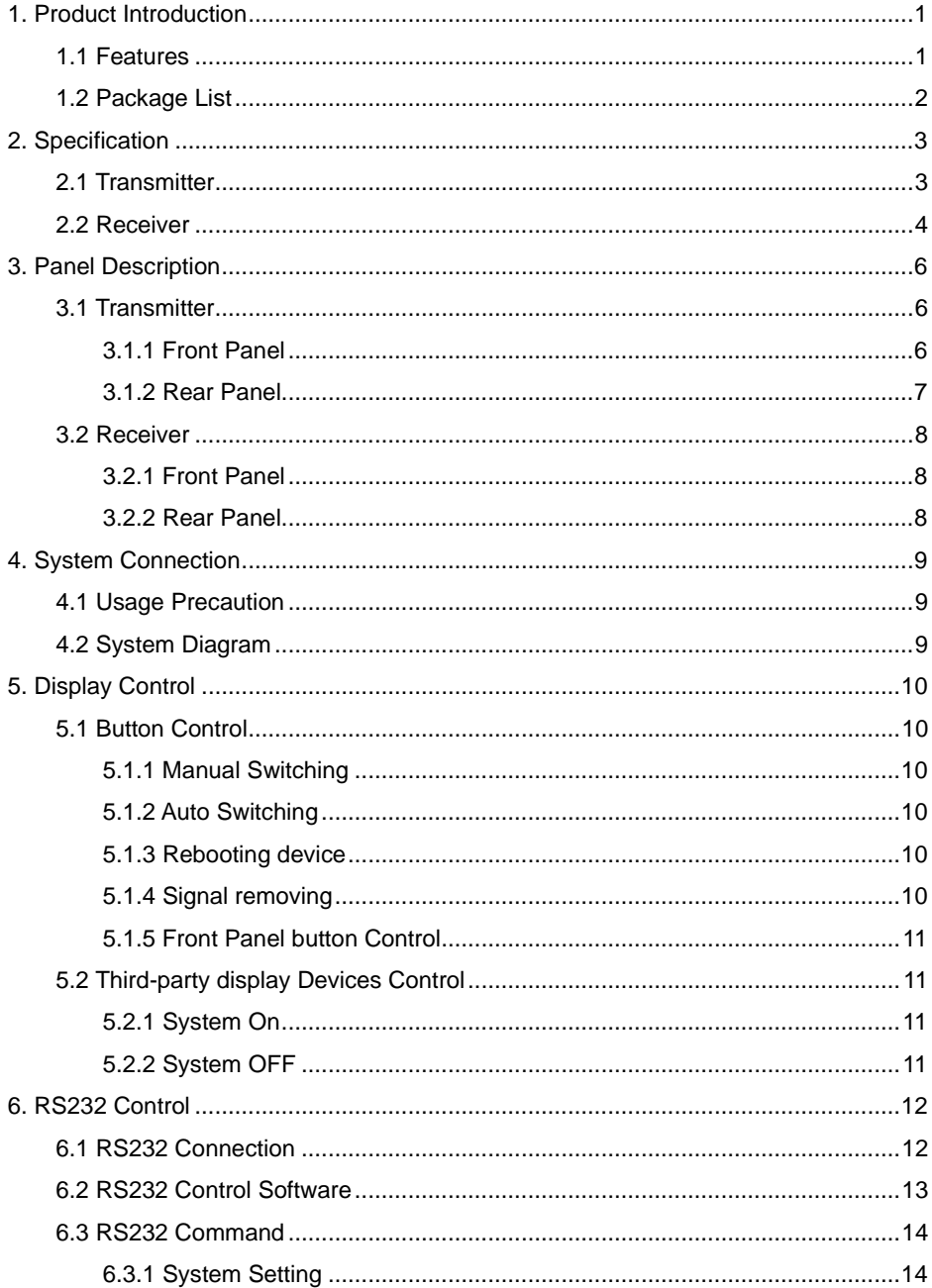

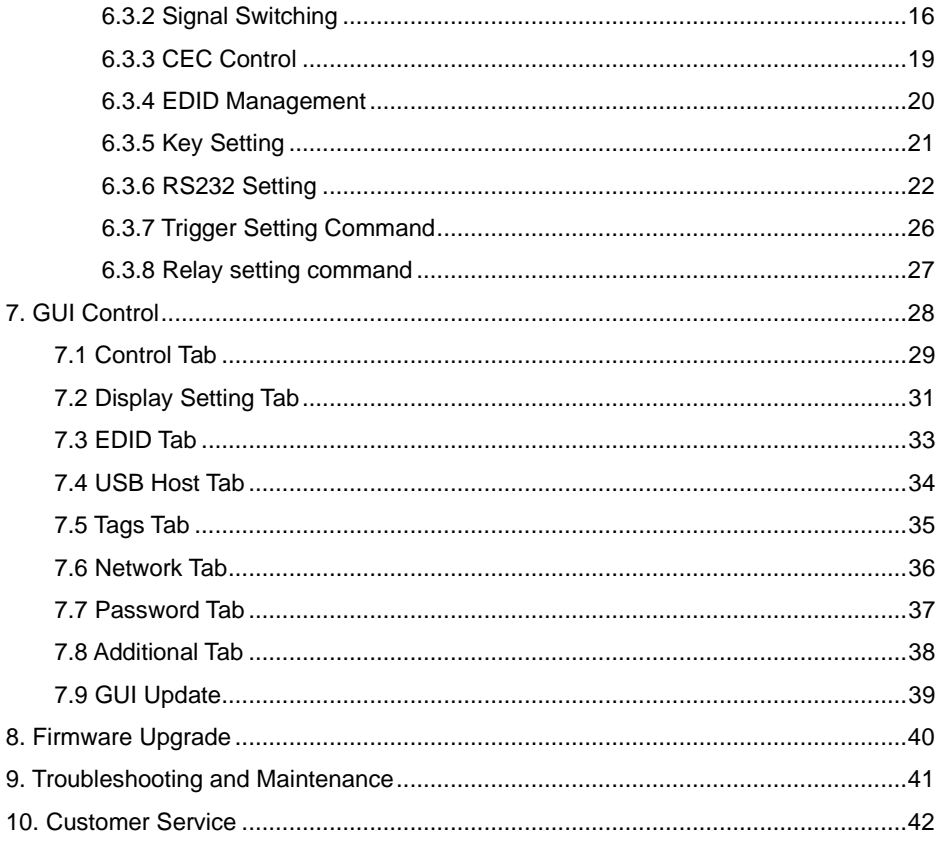

## <span id="page-5-0"></span>**1. Product Introduction**

The MP-SC-42T-CODEC is a conferencing system codec kit supporting resolutions up to 4K@60Hz 4:4:4 8bit and HDCP 2.2. It includes Transmitter and Receiver, providing AV switching, audio de-embedded, and USB extension, plus system control. All video, audio, control, USB and Ethernet signals can be transmitted over a single CATx cable up to 70m.

The kit provides four video inputs such as HDMI, DP and USB-C. To simplify meeting room device management, the kit offers USB ports for devices extension, two on the transmitter and two on the receiver. It supports a variety of USB 2.0 devices like camera, microphone and keyboard as well as other devices.

It also allows users to control system functionality via WEB GUI, and RS232. Additionally, users can control the rise and fall of projector screen over relay port.

This is an ideal solution for meeting spaces using PC-based conferencing system codecs such as Skype<sup>@</sup>, WebEx<sup>®</sup> and GoToMeeting<sup>®</sup>, etc.

### <span id="page-5-1"></span>**1.1 Features**

- 4K Presentation Switcher with Soft Codec & Matrix Outputs.
- Teleconference system transmitter connect to laptop and USB MIC or speaker, while receiver connect to display and USB camera.
- Automatic display control.
- HDMI 2.0b, 4K/60Hz/4:4:4 8bit, HDR 10, HDCP 2.2.
- **Transmits 4K to 40m and 1080P to 70m.**
- Audio de-embedding on the receiver.
- EDID management for individual input.
- PoC technology allows Transmitter HDBT OUT port to be powered by Receiver.
- Receiver HDBT IN port supports two ways 24V PoC technology.
- RS232, CEC, Relay and TCP/IP control.

<span id="page-6-0"></span>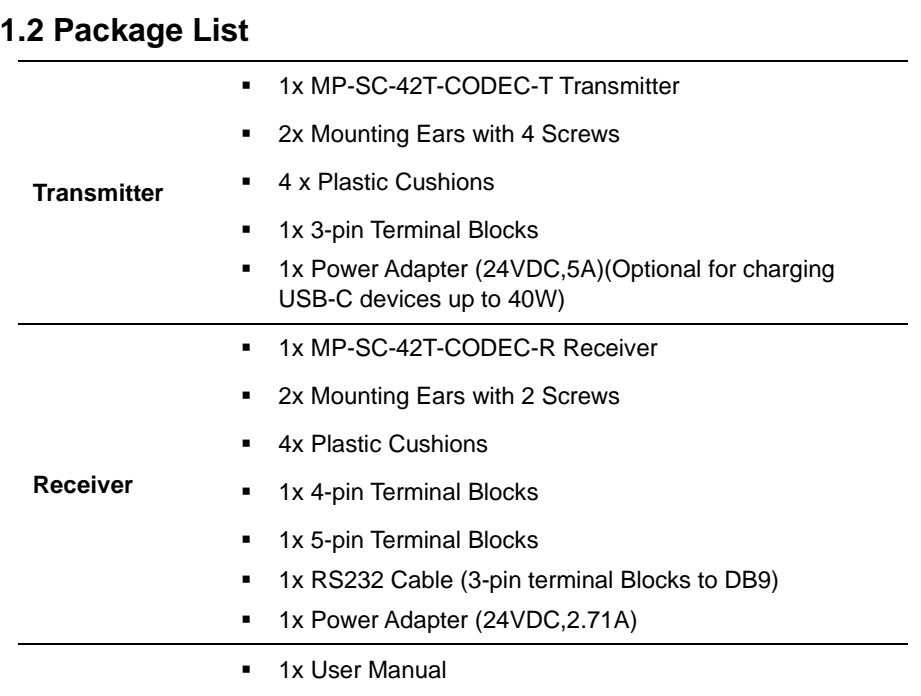

*Note: Please contact your distributor immediately if any damage or defect in the components is found.*

## <span id="page-7-0"></span>**2. Specification**

## <span id="page-7-1"></span>**2.1 Transmitter**

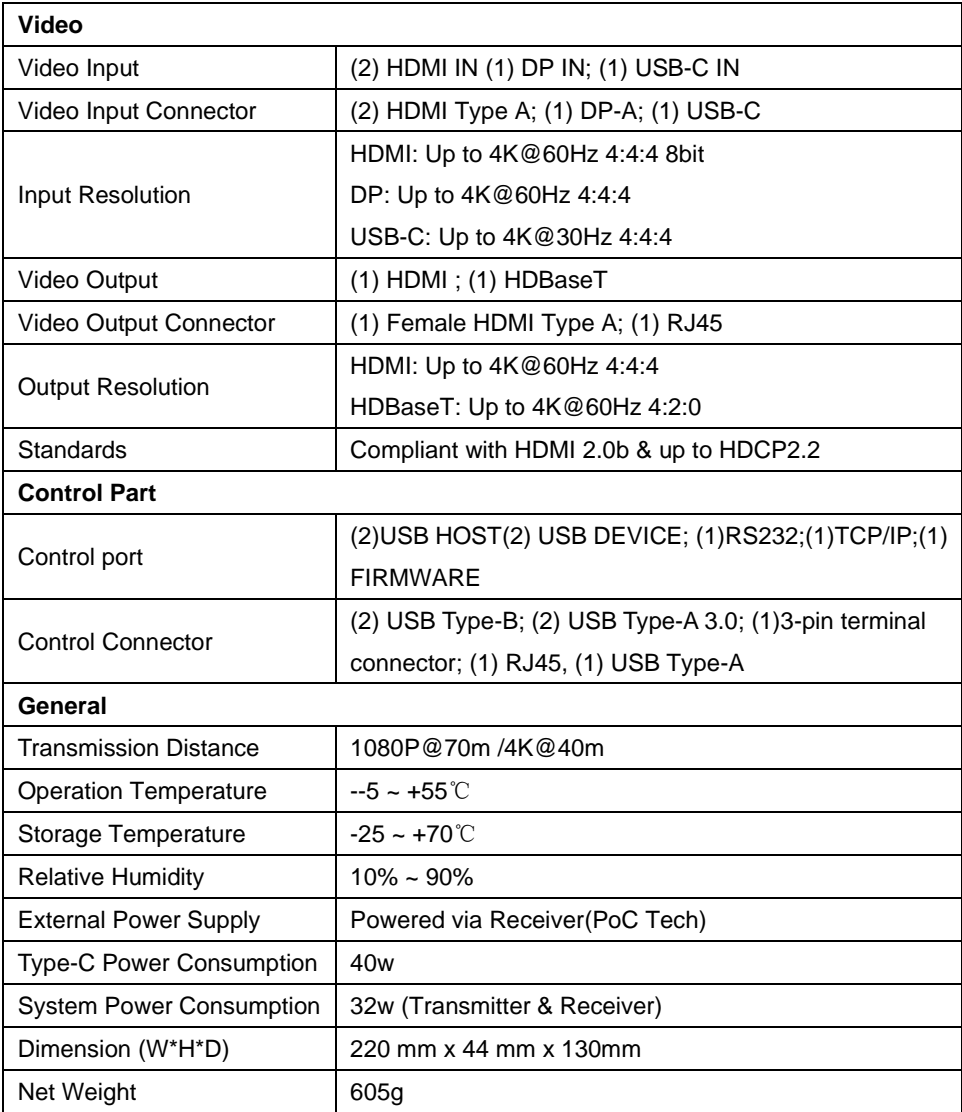

## <span id="page-8-0"></span>**2.2 Receiver**

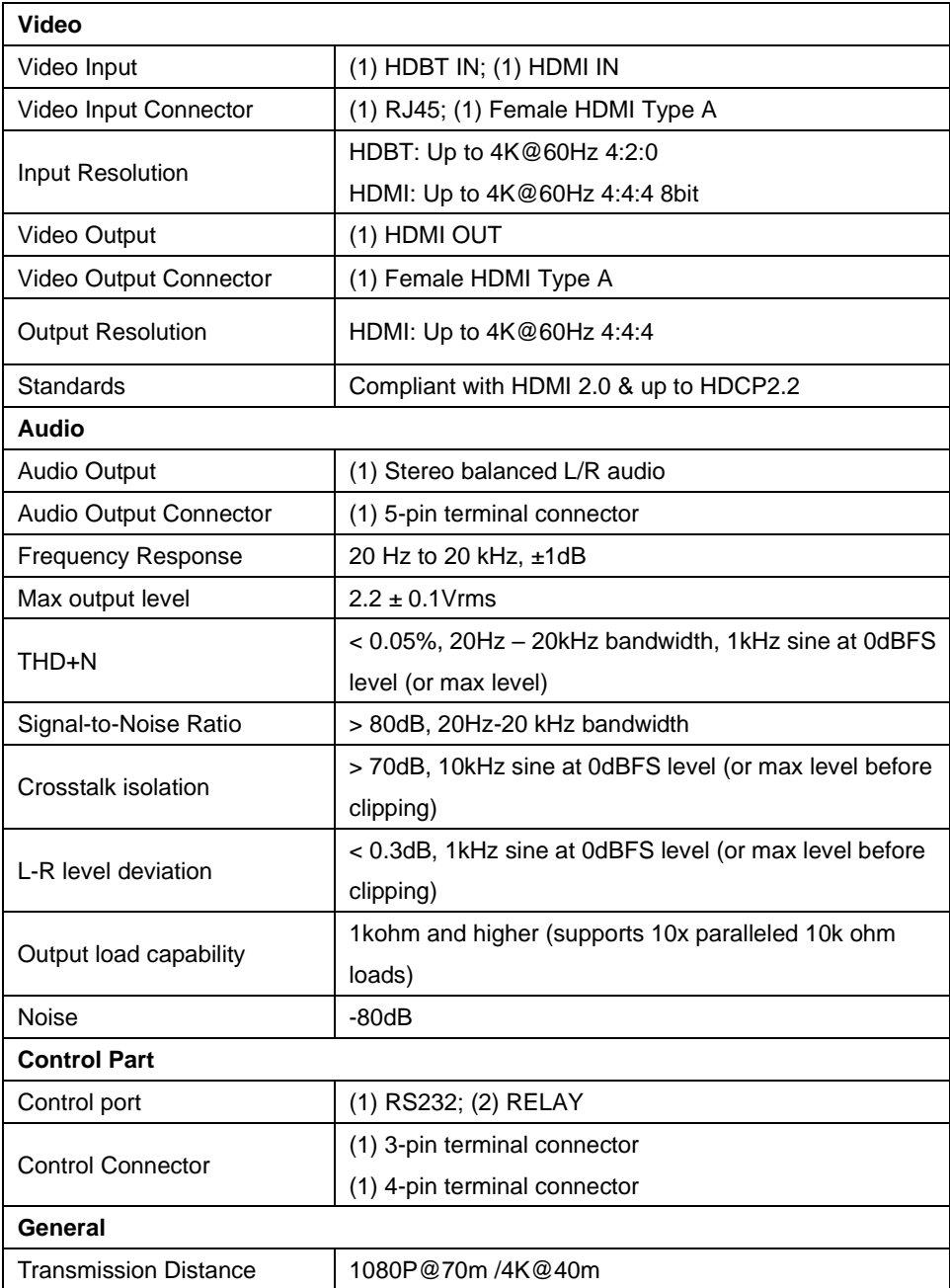

| <b>Operation Temperature</b>    | $-5 \sim +55^{\circ}$ C                           |
|---------------------------------|---------------------------------------------------|
| Storage Temperature             | $-25 - +70^{\circ}$                               |
| <b>Relative Humidity</b>        | $10\% - 90\%$                                     |
| <b>External Power Supply</b>    | Input: AC 100~240V, 50/60Hz; Output: 24V DC 2.71A |
| <b>System Power Consumption</b> | 32w (Transmitter & Receiver)                      |
| Dimension (W*H*D)               | 205 mm x 27.5 mm x 115 mm                         |
| Net Weight                      | 390 <sub>g</sub>                                  |

**4K Presentation Switcher with Soft Codec & Matrix Outputs**

## <span id="page-10-0"></span>**3. Panel Description**

## <span id="page-10-1"></span>**3.1 Transmitter**

#### <span id="page-10-2"></span>**3.1.1 Front Panel**

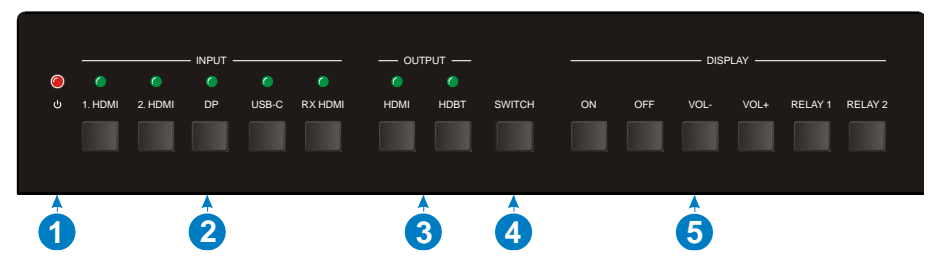

**① POWER LED:** The LED illuminates red when power is applied.

#### **② SOURCE SELECTOR and INPUT LED:**

- **1. HDMI:** Press the button to select HDMI input 1, and then its LED illuminates green.
- **2. HDMI:** Press the button to select HDMI input 2, and then its LED illuminates green.
- **DP:** Press the button to select DP input, and then its LED illuminates green.
- **USB-C:** Press the button to select DP input, and then its LED illuminates green.
- **RX HDMI:** Press the button to select RX HDMI input, and then its LED illuminates green.
- **③ OUTPUT SELECTOR and OUTPUT LED:**
	- **HDMI:** Press the button to select HDMI output, and then its LED illuminates green.
	- **HDBT:** Press the button to select HDBT output, and then its LED illuminates green.
- **④ SWITCH:** Press the button to finish the video switching.
- **⑤ DISPLAY SELECTOR:**
	- **ON:** Press the button to turn on the display.
	- OFF: Press this button to turn off the display.
	- VOL-: Press this button to turn down the audio output volume.
	- VOL+: Press this button to turn up the audio output volume.
	- **RELAY1:** Press the button to trigger Relay1.
	- **RELAY2:** Press the button to trigger Relay2.

#### <span id="page-11-0"></span>**3.1.2 Rear Panel**

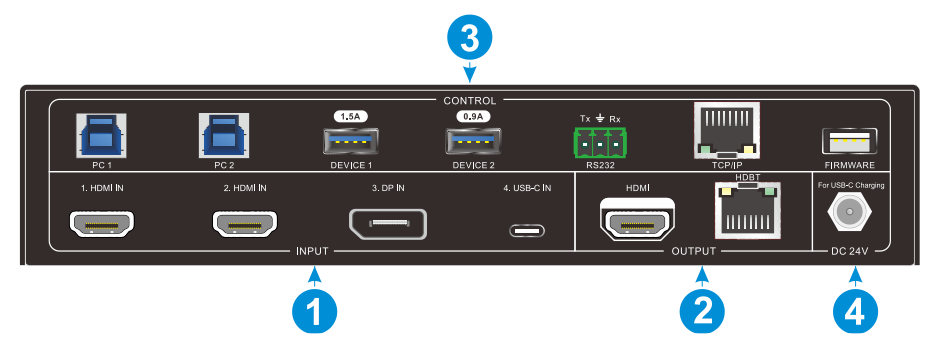

- **① INPUT:** 
	- **VIDEO:** 2x HDMI IN, 1x DP IN and 1x USB-C IN port.
- **② OUTPUT**
	- **HDMI: HDMI video output port.**
	- **HDBT:** Support to be powered by 24V PoC by the receiver.

Connect with HDBaseT Receiver to transmit AV signal, RS232 control signal.

#### **③ CONTROL**

- **PC1&PC2:** Two Type-B USB ports, provides three different USB modes: Follow Video, Follow USB, and Manual.
- **DEVICE 1& DEVICE 2:** Two Type-A USB ports, connect with USB devices.
- **RS232:** Serial port, 3-pin terminal connector, connect with a control device (such as PC).
- **TCP/IP:** RJ45 connector, provides built-in Web-GUI and TCP/IP control.
- **FIRMWARE:** Type-A USB port for updating system firmware.
- ④ **DC 24V:** DC barrel connector for connecting the included power adapter.

*Note: Only when Transmitter is powered by local, it can provide power 40W with Type-C. If Transmitter is powered by the far-end, it can not provide power for Type-C port.*

### <span id="page-12-0"></span>**3.2 Receiver**

#### <span id="page-12-1"></span>**3.2.1 Front Panel**

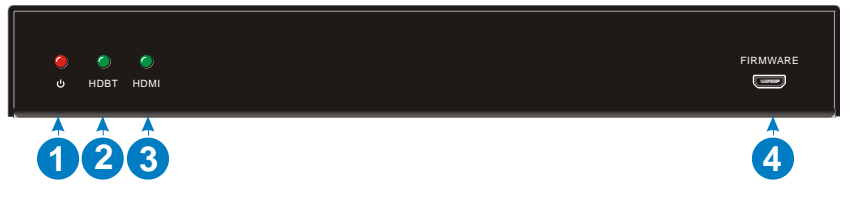

- **① POWER LED:** The LED illuminates red when power is applied.
- **② HDBT LED:** The LED illuminates green when HDBT input is selected.
- **③ HDMI LED:** The LED illuminates green when HDMI input is selected.
- **④ FIRMWARE:** Micro USB port for updating system firmware.

#### <span id="page-12-2"></span>**3.2.2 Rear Panel**

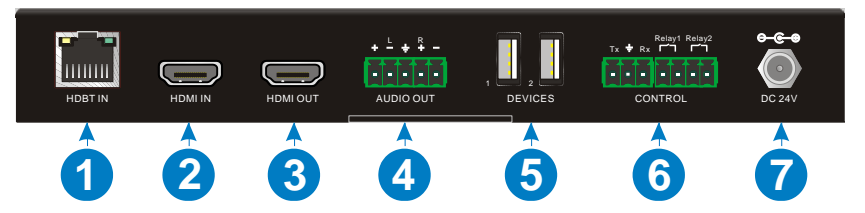

- **① HDBT IN:** Connect to the HDBT OUT port on Transmitter via CATx cable, supports two ways 24V PoC technology.
- **② HDMI IN:** HDMI video input.
- **③ HDMI OUT:** HDMI video output.
- **④ AUDIO OUT:** Stereo balanced L/R audio output port.
- **⑤ DEVICES:** Two Type-A USB ports, connect with USB devices.
- **⑥ RS232:** Serial port, 3-pin terminal connector, connect with the display device (such as projector).

**RELAY1 & RELAY2:** Connect to device (such as projector screen)

**⑦ DC 24V:** DC barrel connector for connecting the included power adapter.

## <span id="page-13-0"></span>**4. System Connection**

## <span id="page-13-1"></span>**4.1 Usage Precaution**

- ⚫ Verify all components and accessories included before installation.
- ⚫ System should be installed in a clean environment with proper temperature and humidity.
- All the power switches, plugs, sockets and power cords should be insulated and safe.
- ⚫ All devices should be connected before power on.

## <span id="page-13-2"></span>**4.2 System Diagram**

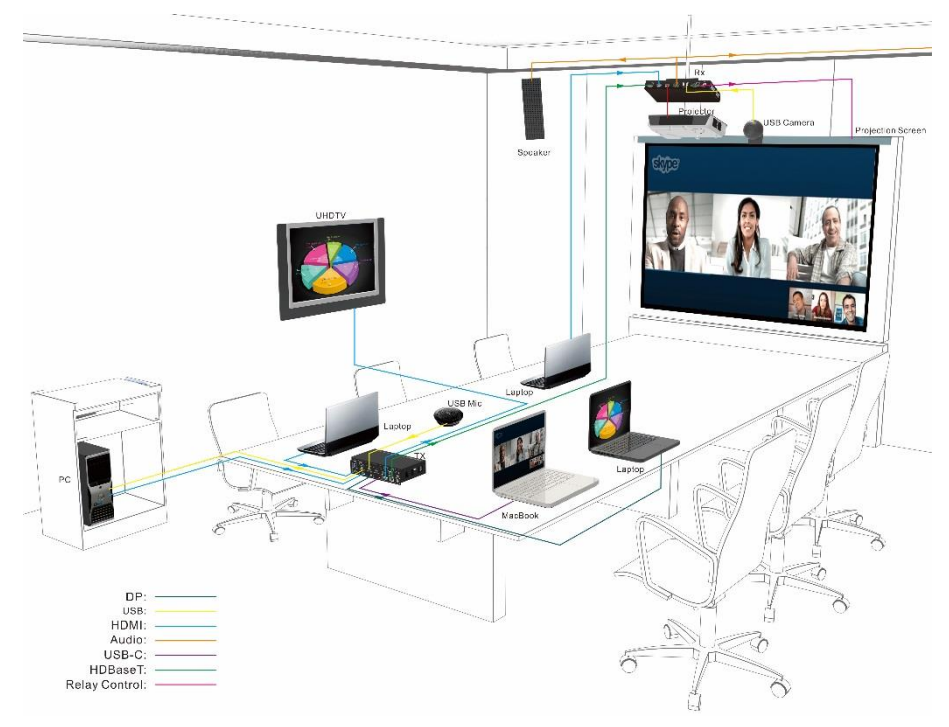

## <span id="page-14-0"></span>**5. Display Control**

## <span id="page-14-1"></span>**5.1 Button Control**

Transmitter front panel buttons can be used for signal switching, display control.

#### <span id="page-14-2"></span>**5.1.1 Manual Switching**

Press any one of input sources and the corresponding input LED illuminates green, then press HDMI or HDBT output and the corresponding output LED illuminates green, after that, press **SWITCH** button to finish and confirm video switching, and input and output LED go out.

#### <span id="page-14-3"></span>**5.1.2 Auto Switching**

- Default Auto-Switching mode.
- Four input sources priority: 1 HDMI>2 HDMI>3.DP>4.USB-C.
- Once detecting a new input signal, the Transmitter will switch to this new signal automatically.
- Manual switching is enabled in the auto switching mode and does not exit it.

#### <span id="page-14-4"></span>**5.1.3 Rebooting device**

The Transmitter can save the last configuration before losing power. If the last switching mode is auto-switching, the Transmitter will automatically enter auto-switching mode once rebooted, then detect all inputs and memorize their connection status for future rebooting using. If the last selected input source is still available, the Transmitter will switch to the input. Otherwise, it will switch to the first available active input source starting at 1-HDMI.

### <span id="page-14-5"></span>**5.1.4 Signal removing**

Once removing the current display signal, the Transmitter will detect all input signals with priority from 1-HDMI to 4- USB-C. It will transfer the signal firstly detected to be available to output devices.

#### <span id="page-15-0"></span>**5.1.5 Front Panel button Control**

- The Receiver features video output port for connecting third-party display device, press the **ON** or **OFF** button on Transmitter to turn on or turn off the third-party display device.
- The Receiver features audio output ports for connecting speaker or AV amplifier, press the **VOL-** or **VOL+** button on Transmitter to turn down or turn up the volume.
- The Receiver features Relay ports for connecting relay device (such as projector screen), press the **RELAY1** or **RELAY2** button on Transmitter to close the contact closure.

## <span id="page-15-1"></span>**5.2 Third-party display Devices Control**

*Note: If the input source devices, HDMI output display devices support CEC, they can be controlled via the following CEC operation.*

This Auto operation control includes Transmitter HDMI OUT and Receiver HDMI OUT, and the CEC function can be disabled or abled.

#### <span id="page-15-2"></span>**5.2.1 System On**

When Switcher detects the TMDS or 5V input signal (default: 5V signal), it will perform the following operation steps:

1) Send **CEC ON** command to third-party display devices;

2) Send **RS232 ON** + **Delay time** (default: 3s) +**RS232 Display Input selection** command to third-party display devices;

3) Perform and control **Relay1**.

#### <span id="page-15-3"></span>**5.2.2 System OFF**

When Switcher detects all the input source devices were disconnected for XX time long (default: 10 minutes), or receives the standby command, it will perform the following operation steps:

1) Send **CEC ON** command to third-party display devices;

2) Send **RS232 OFF** command to third-party display devices, this command can be set to send twice (default: 1 time), delay time default is 1s;

3) Perform and control **Relay2**.

## <span id="page-16-0"></span>**6. RS232 Control**

As RS232 commands can be transmitted to Receiver from the Transmitter, so it is able to control the Transmitter or the third-party device (such as projector) on the Receiver from local RS232 port on the transmitter.

The baud rate supports 2400, 4800, 9600(default), 19200, 38400, 57600 or 115200.

## <span id="page-16-1"></span>**6.1 RS232 Connection**

There are two RS232 control modes.

**Control Transmitter** 

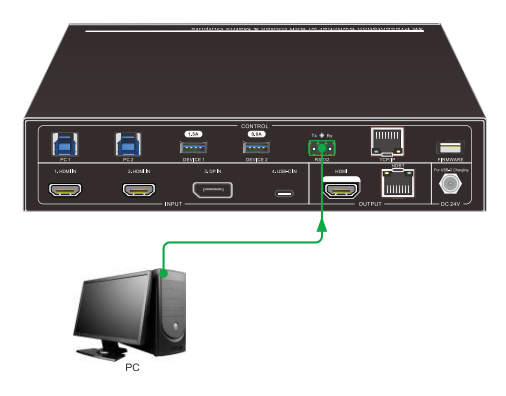

**Control Display** 

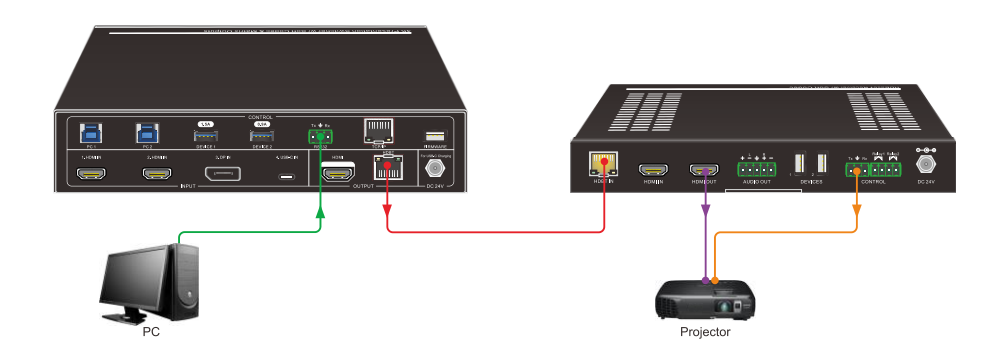

#### <span id="page-17-0"></span>**6.2 RS232 Control Software**

- **Installation/uninstallation**
	- ✓ **Installation** Copy the control software file to the computer connected with the **Transmitter**
	- ✓ **Uninstallation** Delete all the control software files in corresponding file path.
- **Basic Settings**

First to connect the Transmitter with all input devices and output devices needed, then to connect it with a PC which is installed with RS232 control software. Double-click the software icon to run this software. Here we take the software **CommWatch.exe** as example. The icon is showed as below:

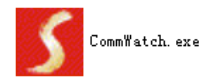

The interface of the control software is showed as below:

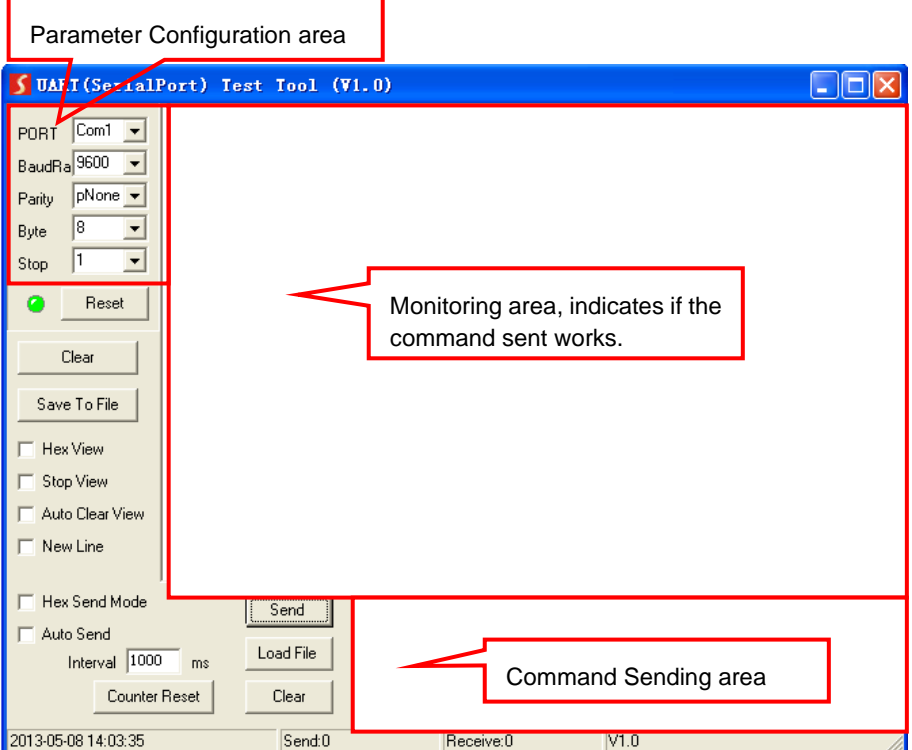

Please set the parameters of COM number, bound rate, data bit, stop bit and the parity bit correctly, and then you are able to send command in Command Sending Area.

### <span id="page-18-0"></span>**6.3 RS232 Command**

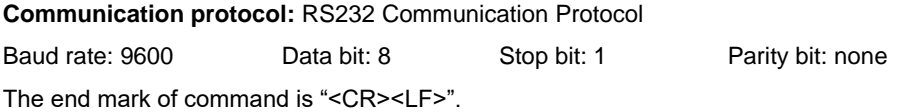

#### <span id="page-18-1"></span>**6.3.1 System Setting**

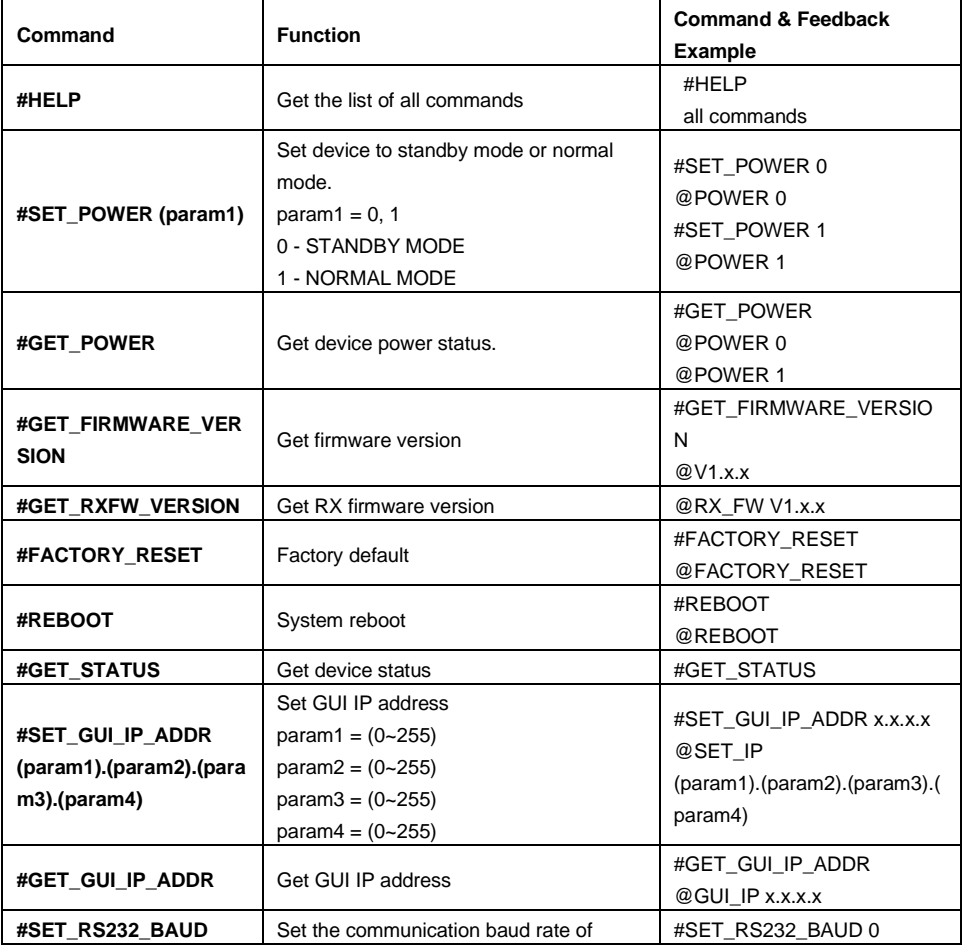

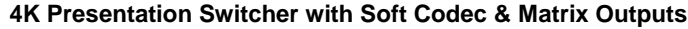

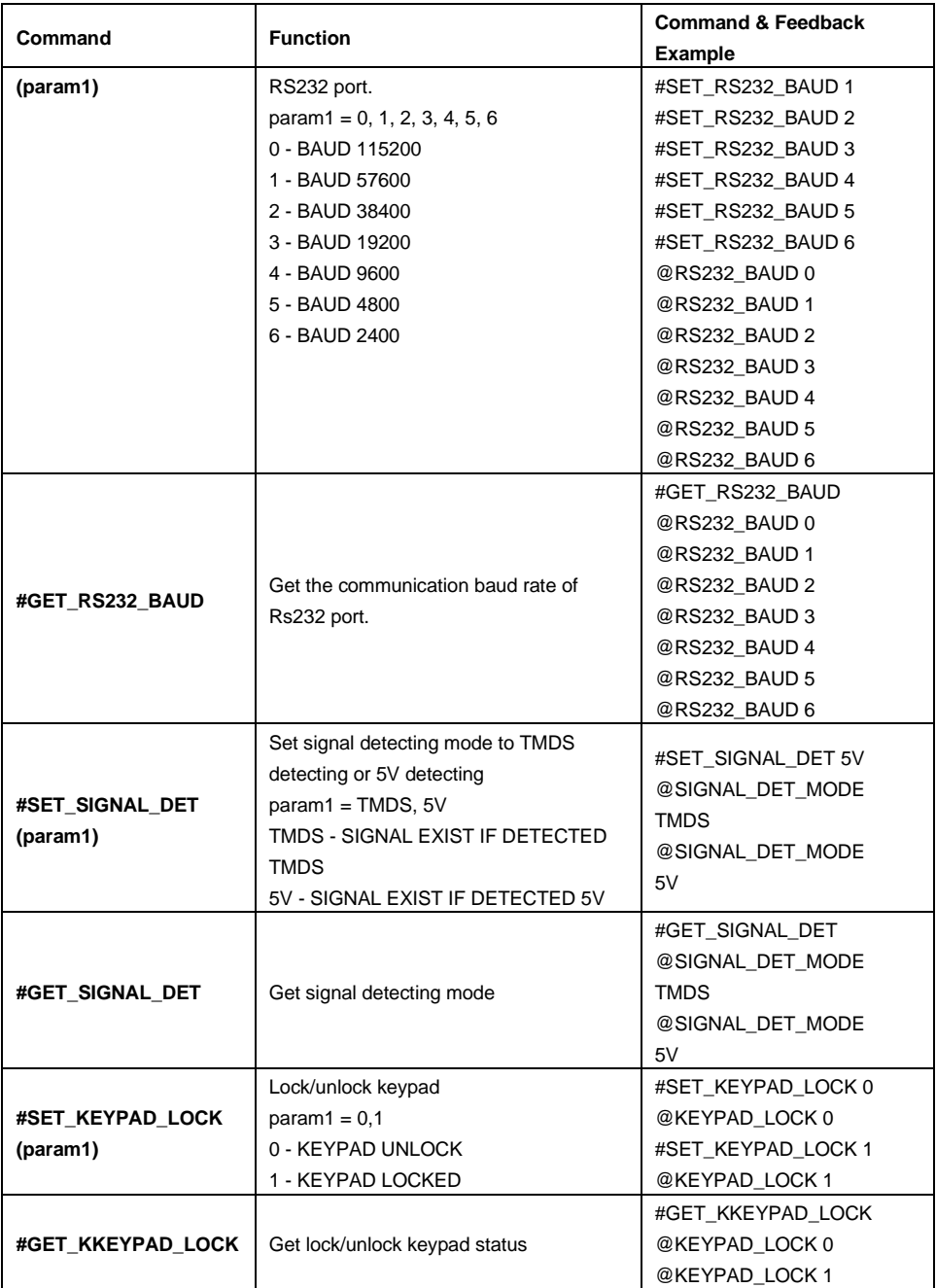

*Note: Devices will reboot when finishing the command #FACTORY\_RESET.*

### <span id="page-20-0"></span>**6.3.2 Signal Switching**

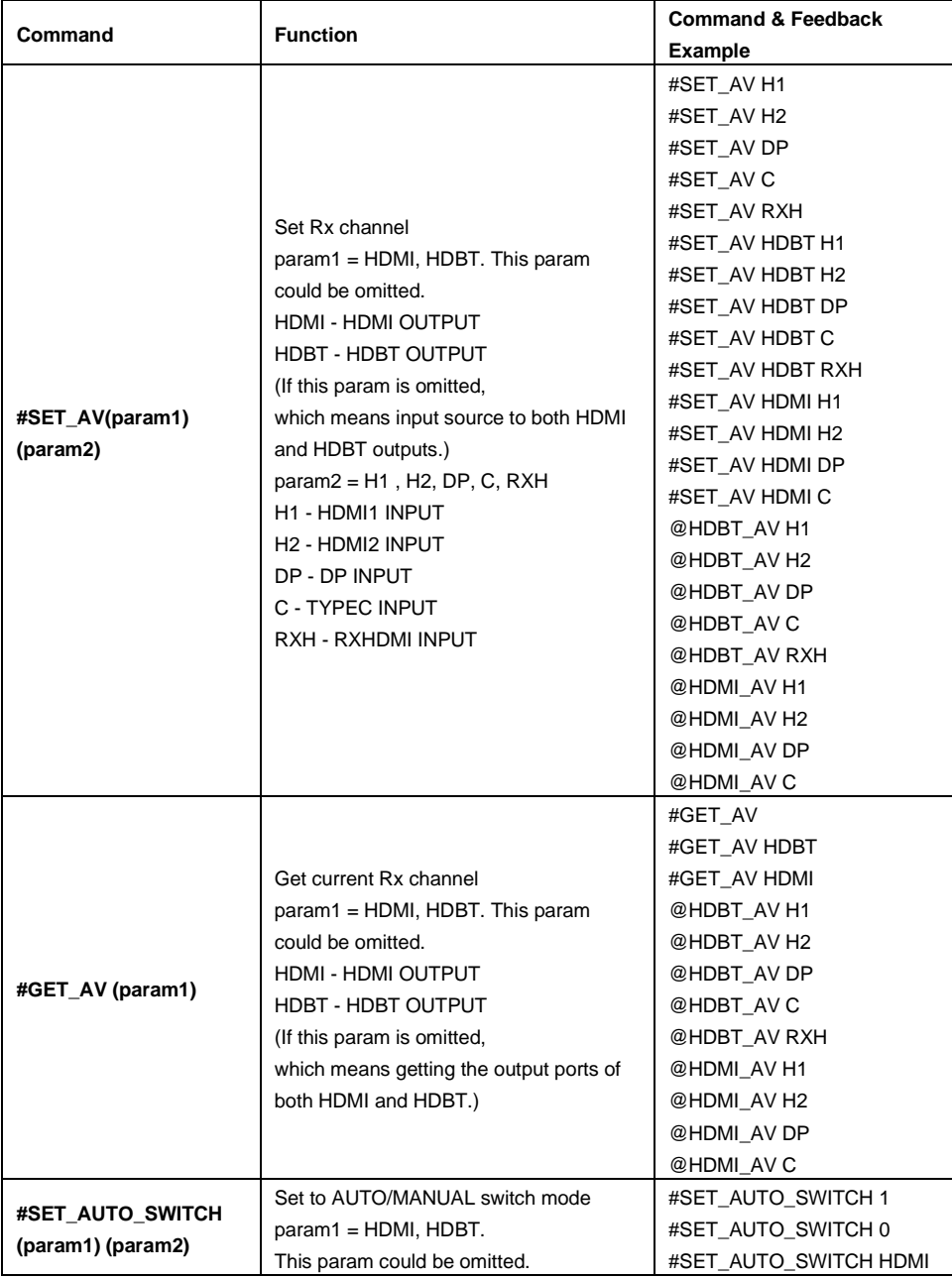

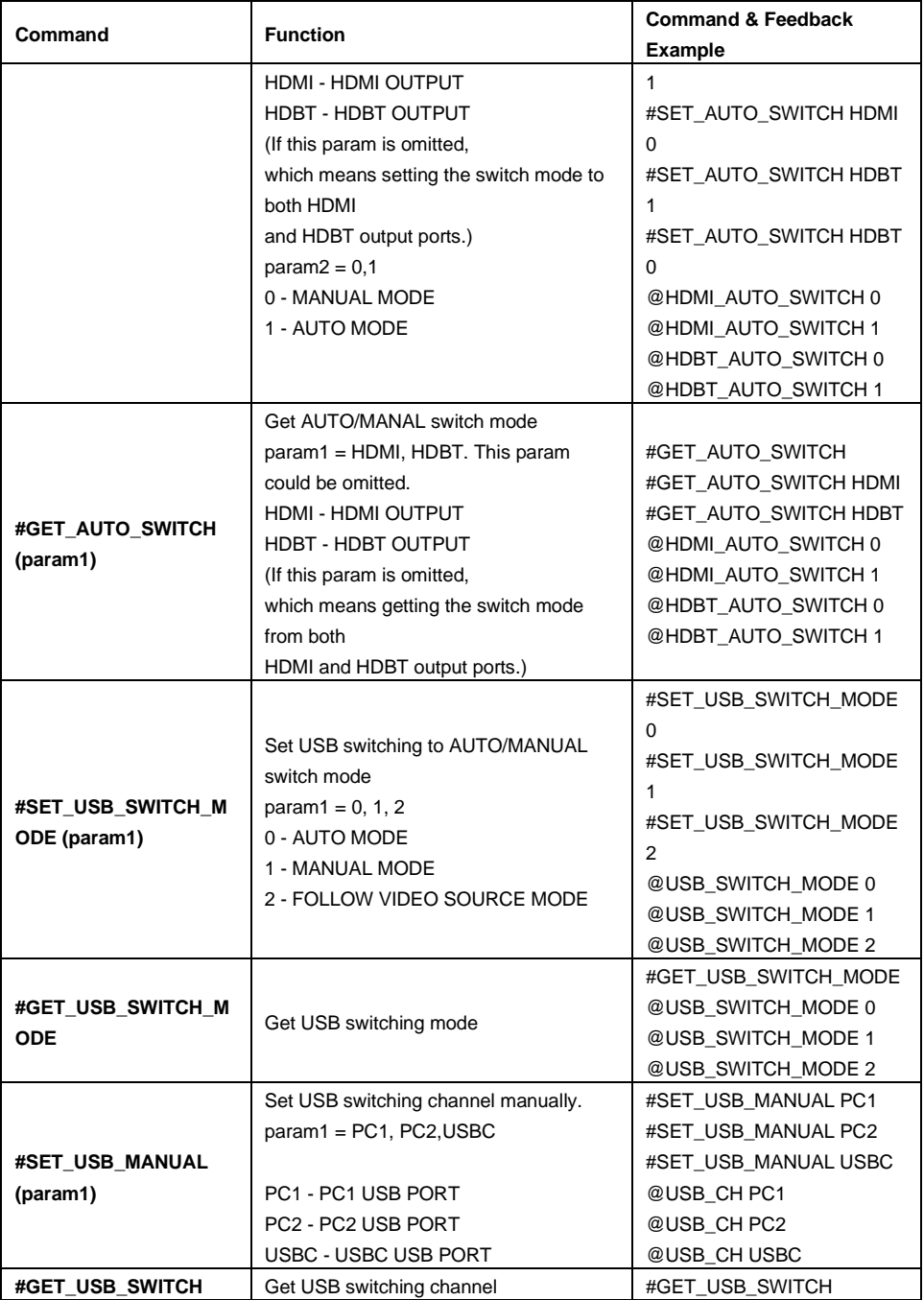

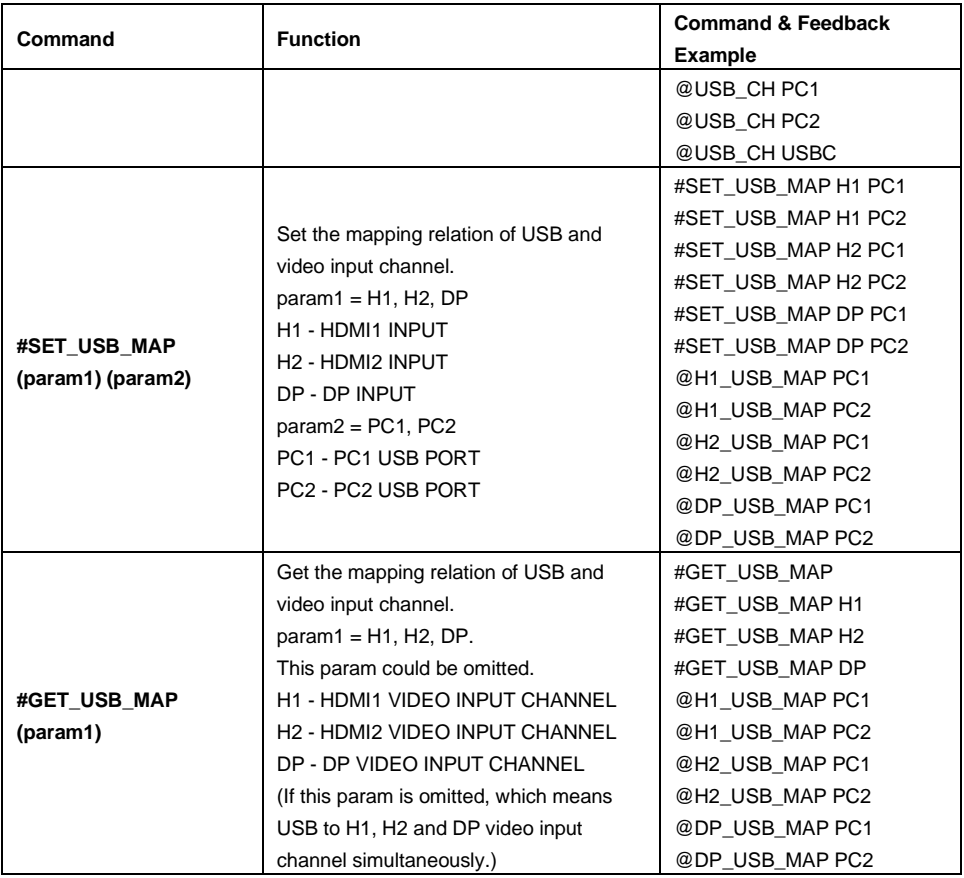

#### <span id="page-23-0"></span>**6.3.3 CEC Control**

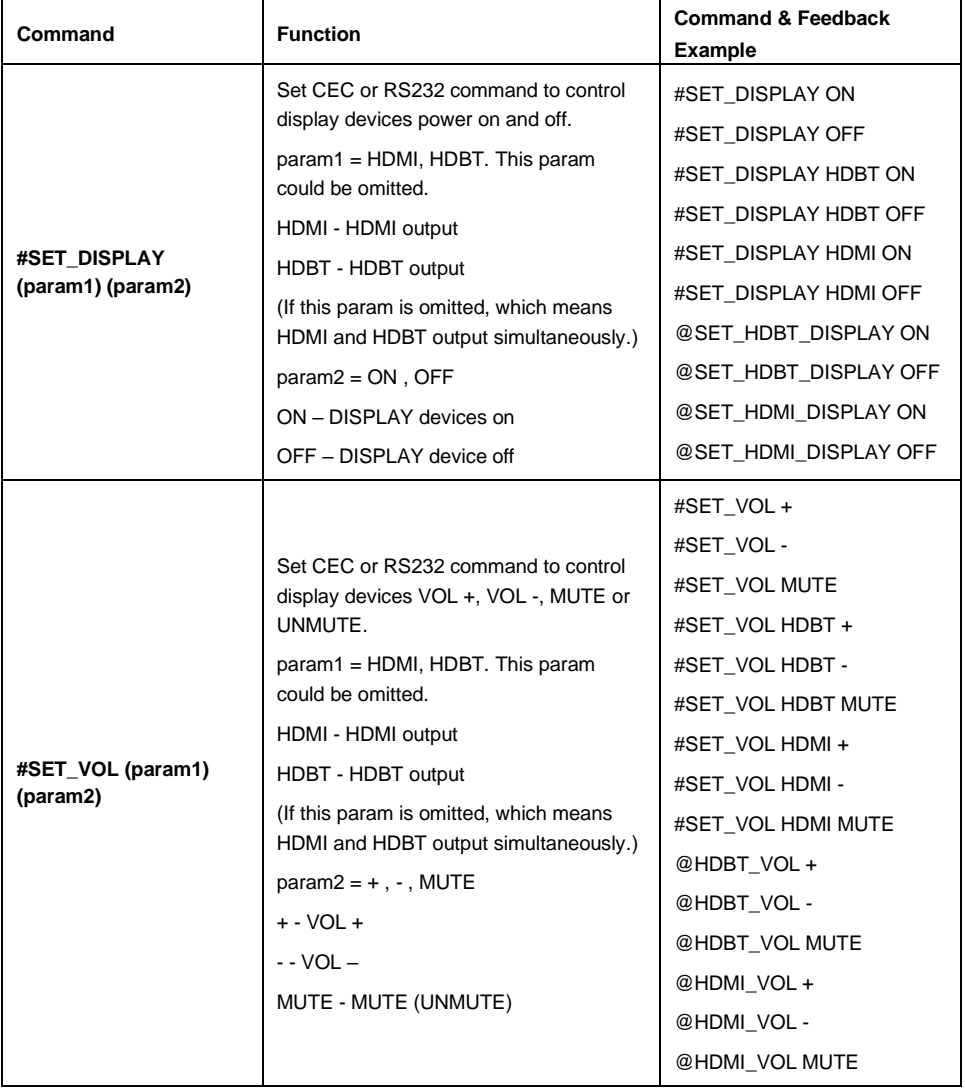

#### <span id="page-24-0"></span>**6.3.4 EDID Management**

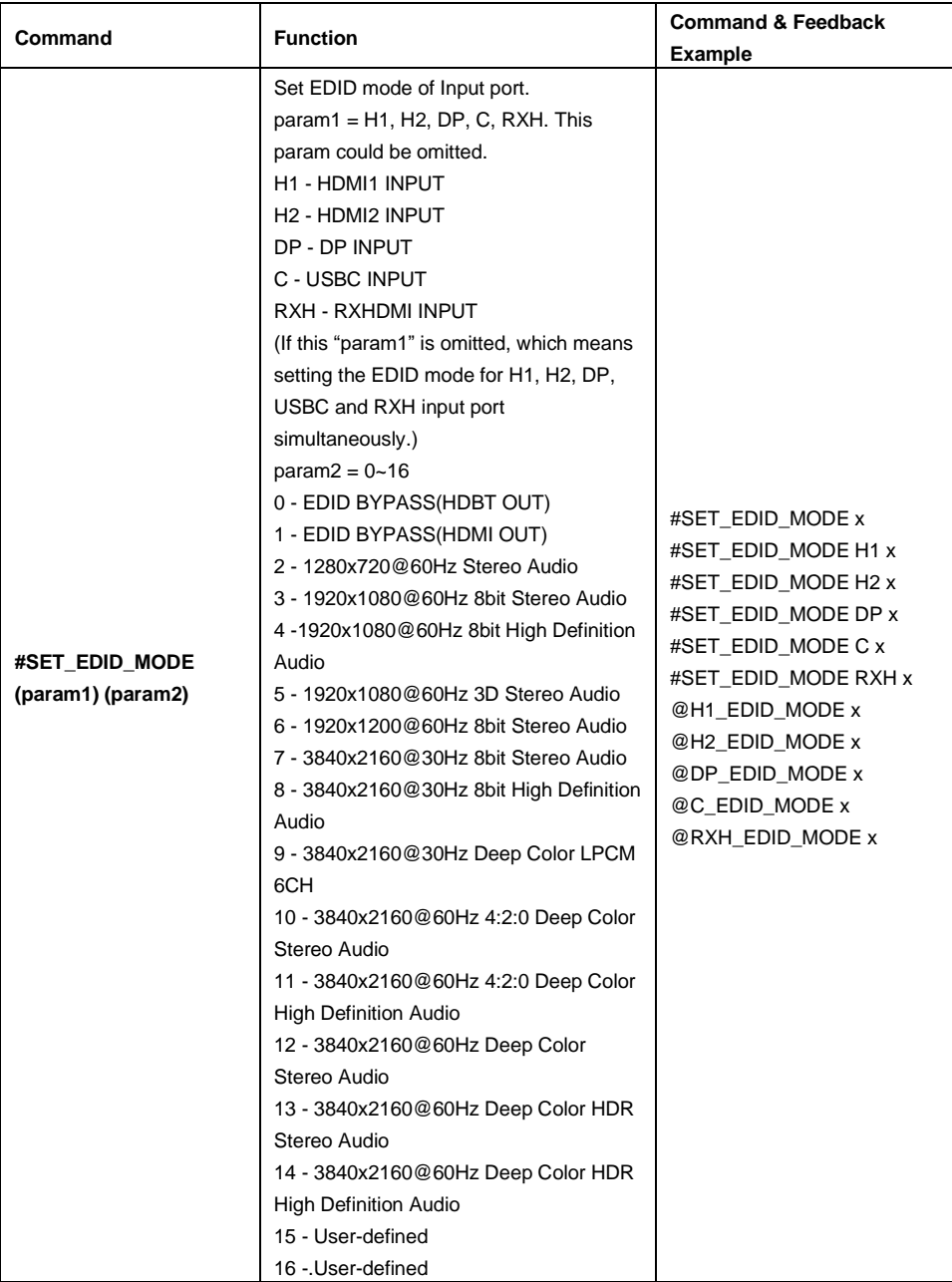

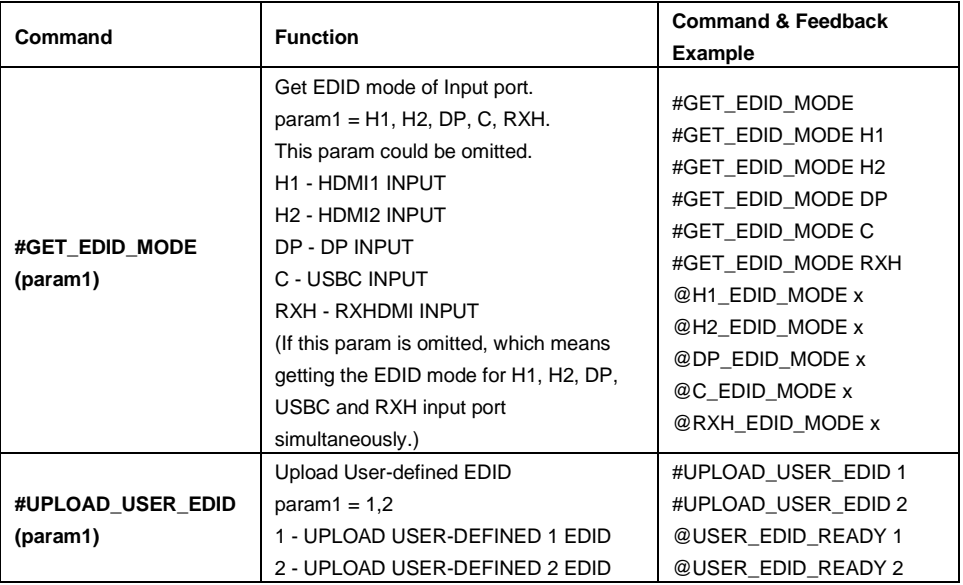

*Note: Please send the EDID file of 256 or 128 bytes in 10s after sending the command #UPLOAD\_USER\_EDID (param1), it will show the feedback when uploading successfully.*

#### <span id="page-25-0"></span>**6.3.5 Key Setting**

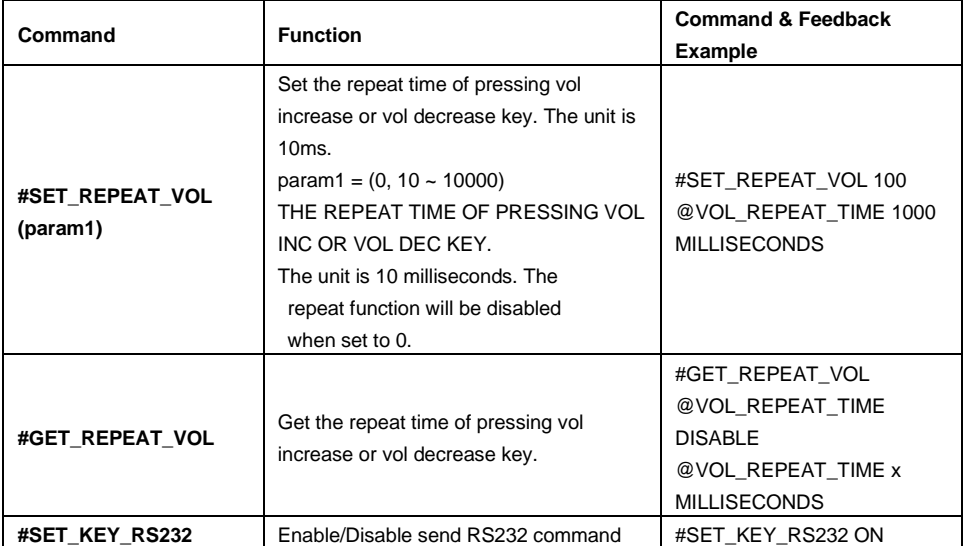

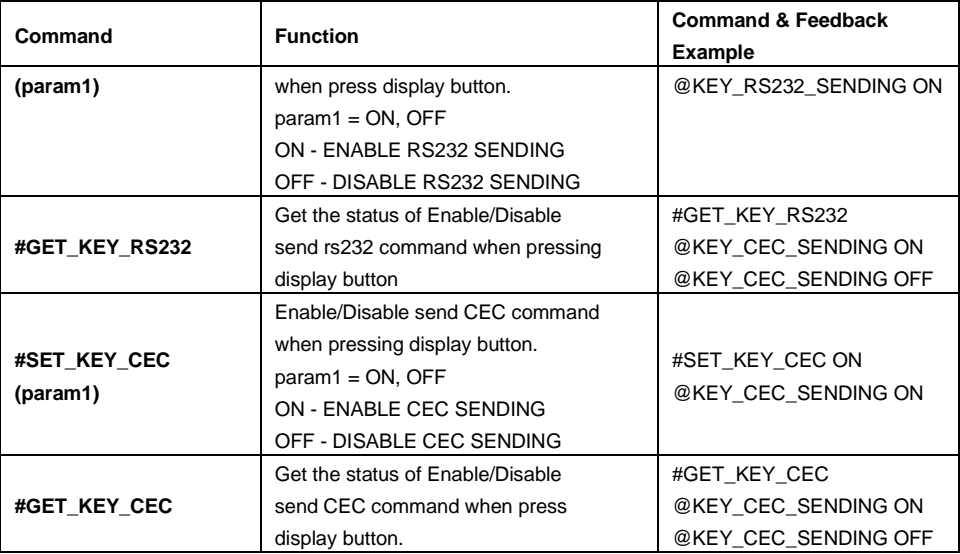

#### <span id="page-26-0"></span>**6.3.6 RS232 Setting**

**Note:** Except for *the commands #SET\_INTERVAL\_OFF\_RS232\_REPEAT (param1), #GET\_INTERVAL\_OFF\_RS232\_REPEAT, #SET\_DIS\_INPUT\_DELAY (param1) and #GET\_DIS\_INPUT\_DELAY, the rest of RS232 Setting commands do not need with* 

*the end mark of "<CR><LF>" and the param settings are no more than 48 characters.*

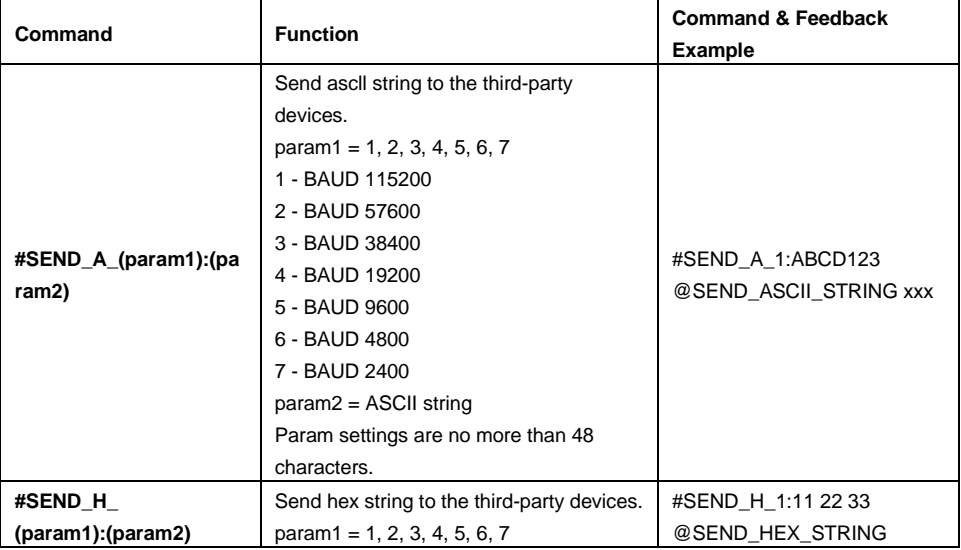

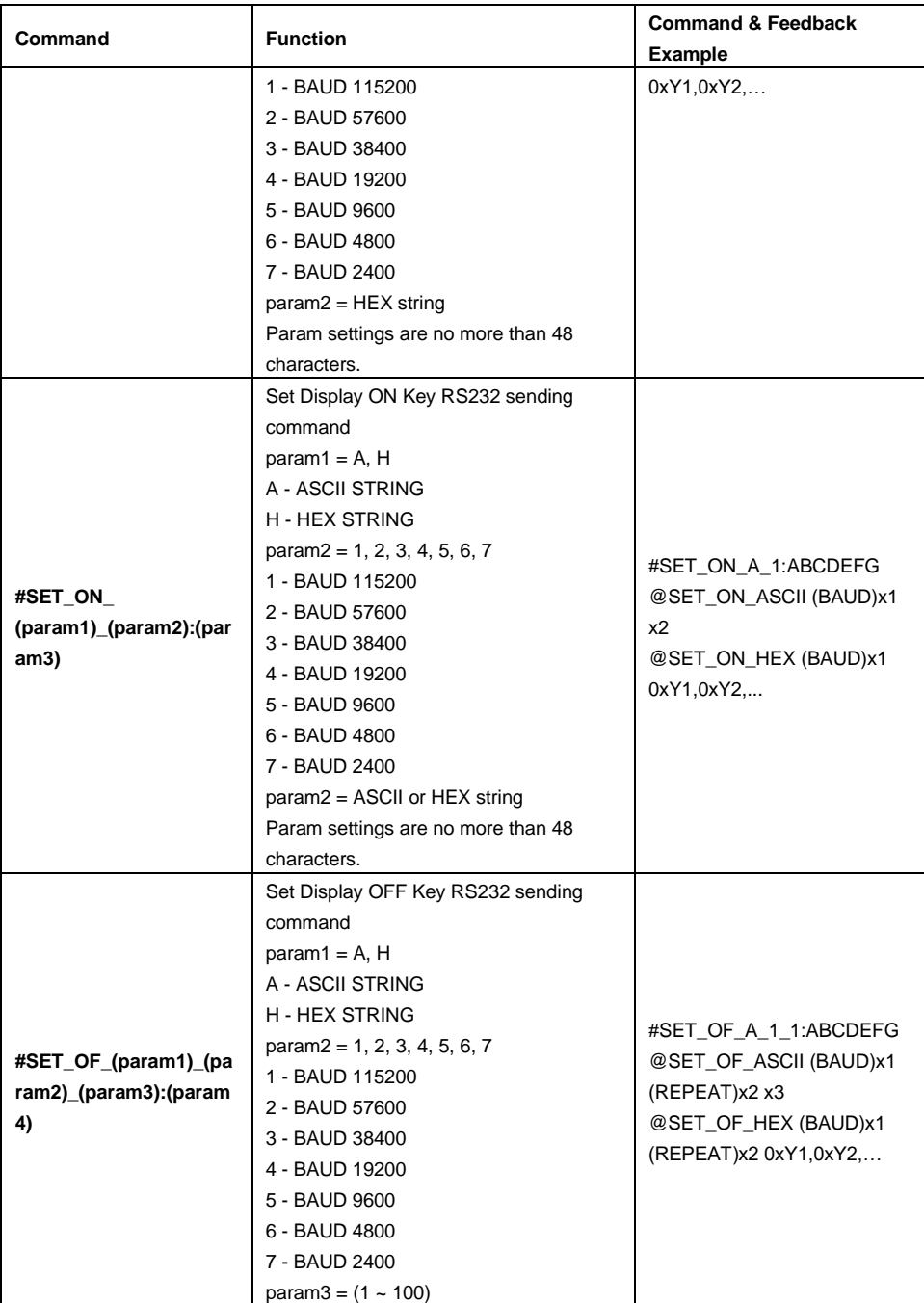

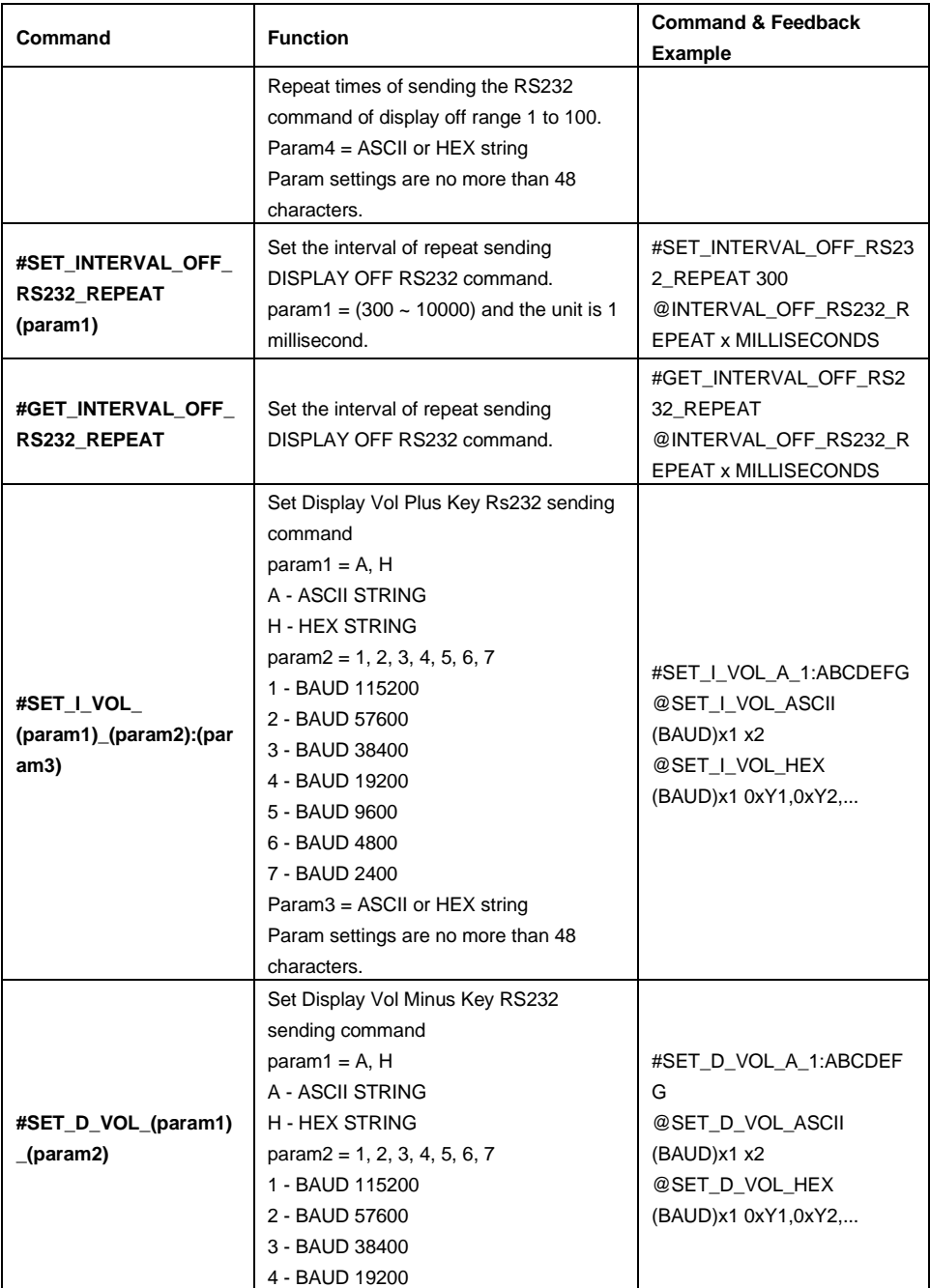

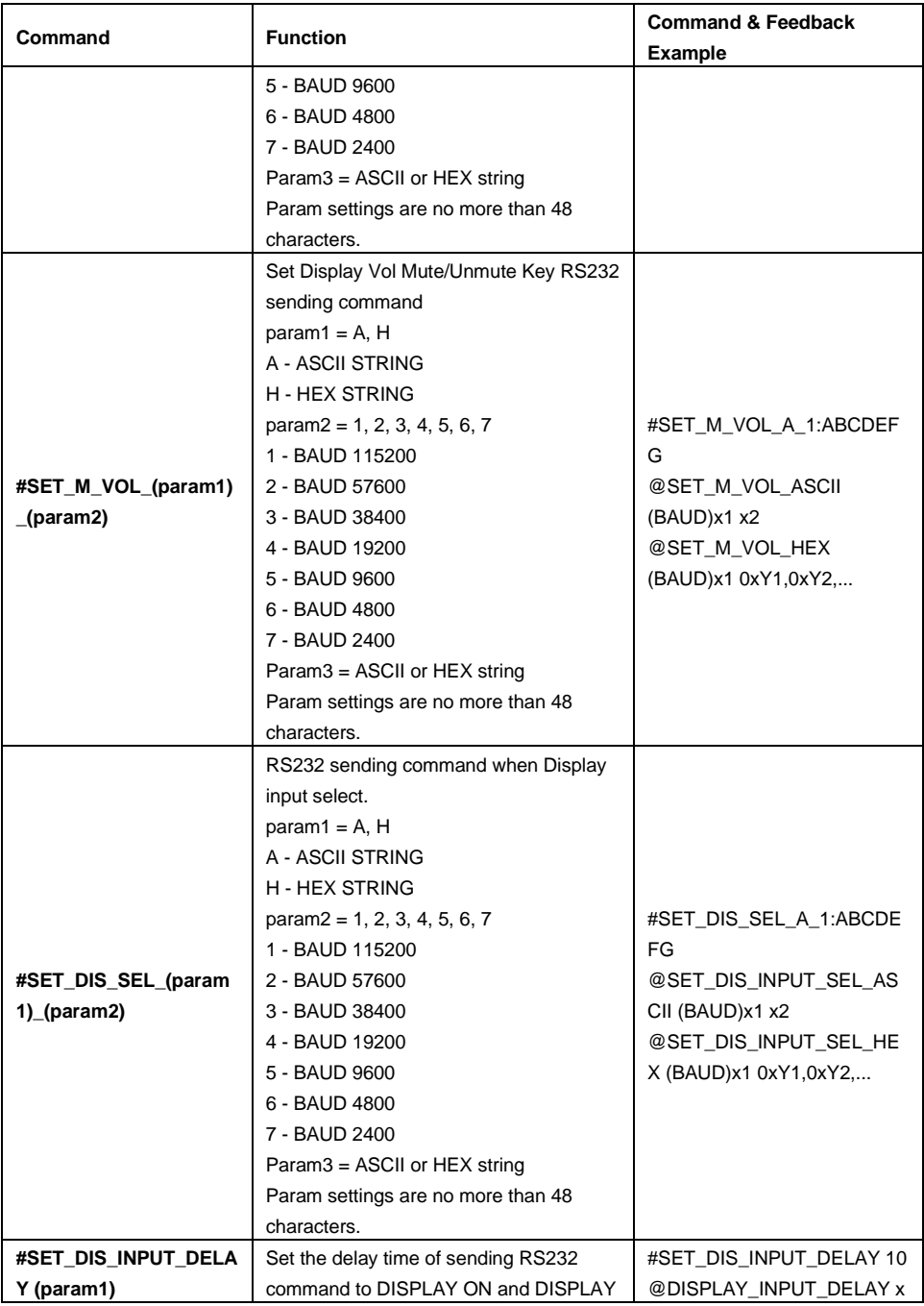

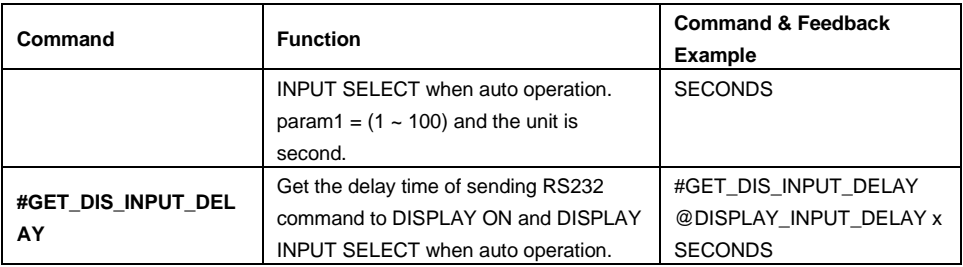

#### <span id="page-30-0"></span>**6.3.7 Trigger Setting Command**

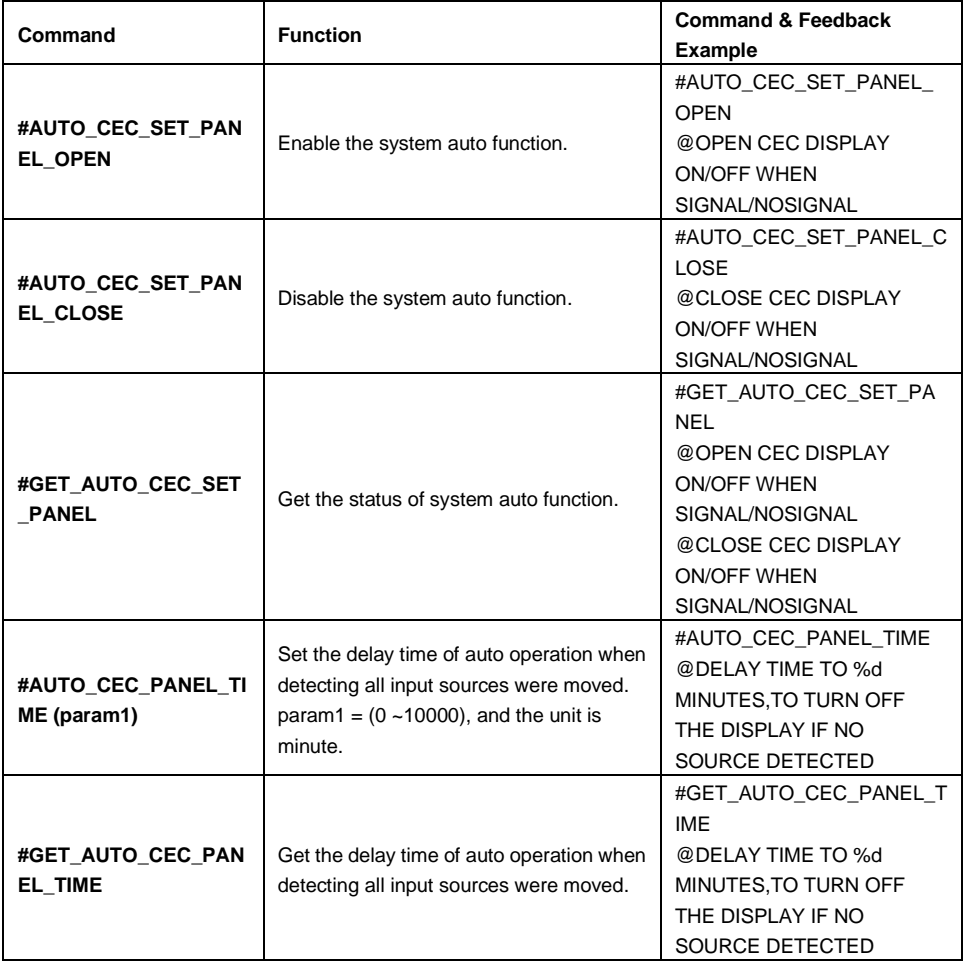

#### <span id="page-31-0"></span>**6.3.8 Relay setting command**

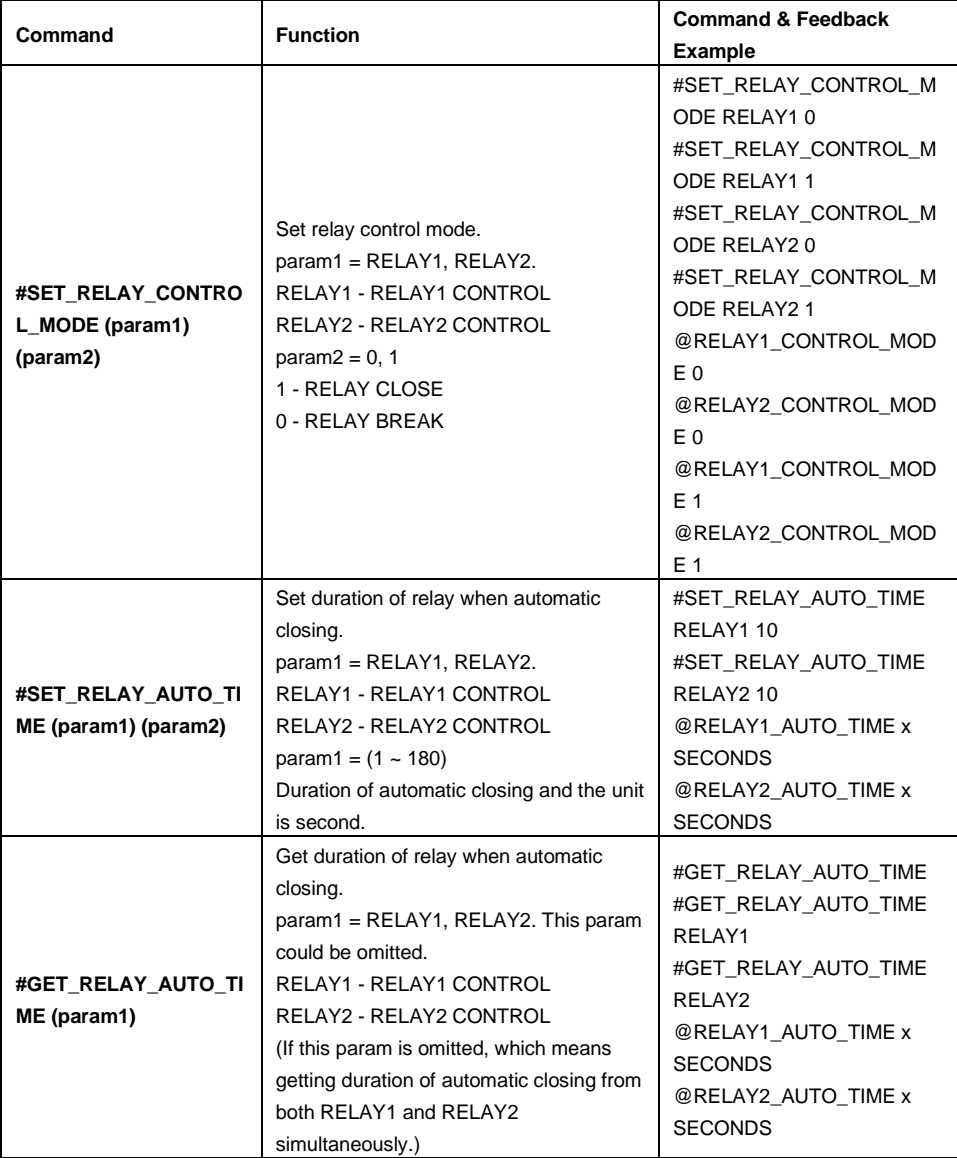

## <span id="page-32-0"></span>**7. GUI Control**

In addition to control the system via front panel button and RS232 control software. The system can be controlled via web-based GUI. It allows users to interact with the system through graphical icons and visual indicators.

Type *192.168.0.178* in your browser, it will enter the log-in interface shown as below:

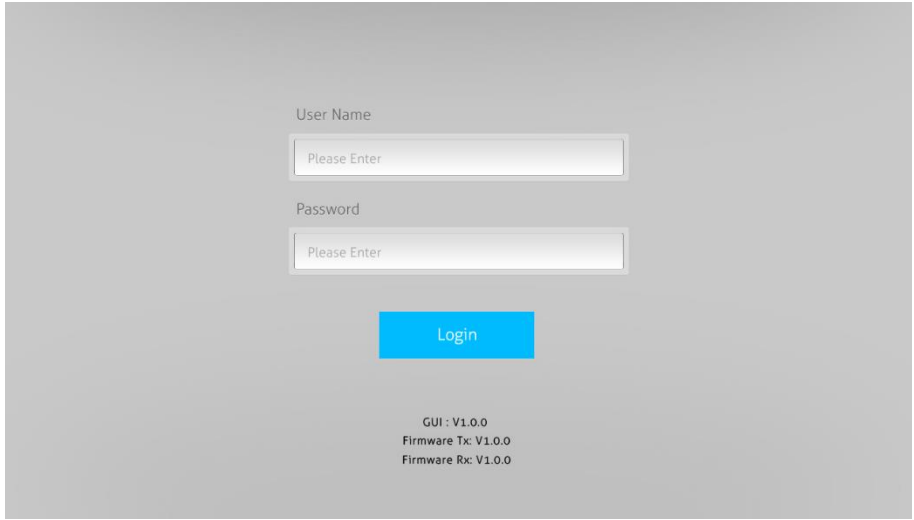

This system divides into administrator and user mode.

- **Administrator mode:** User name: admin; Password: admin (default setting)
- **User mode:** User name: user; Password: user (default setting)

*Note: Log in as admin can access more configuration interfaces than user. Here is a brief introduction to the interfaces.*

### <span id="page-33-0"></span>**7.1 Control Tab**

Type the default user name and password, and then click **Login** to enter the control Tab shown as below:

#### **① Sources**

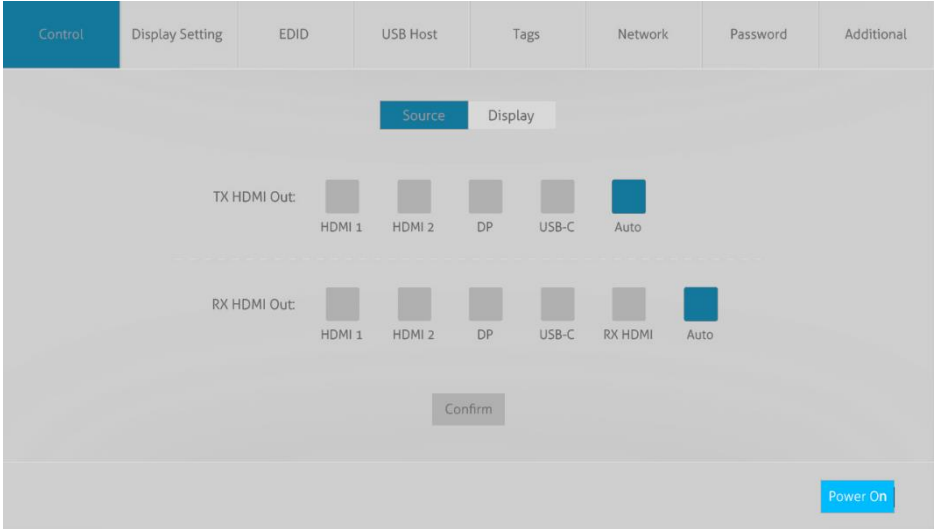

- ✓ **TX HDMI OUT:** Click the corresponding button (**HDMI 1**, **HDMI 2**, **DP** and **USB-C**) to select input source for HDMI output on transmitter. Click **Auto** to enable auto switching mode.
- ✓ **RX HDMI OUT:** Click the corresponding button (**HDMI 1**, **HDMI 2**, **DP**, **USB-C** and **RX HDMI**) to select input source for HDMI output on the receiver. Click **Auto** to enable auto switching mode.
- ✓ **Power On:** Click **Power On** to let the device to exit standby mode.

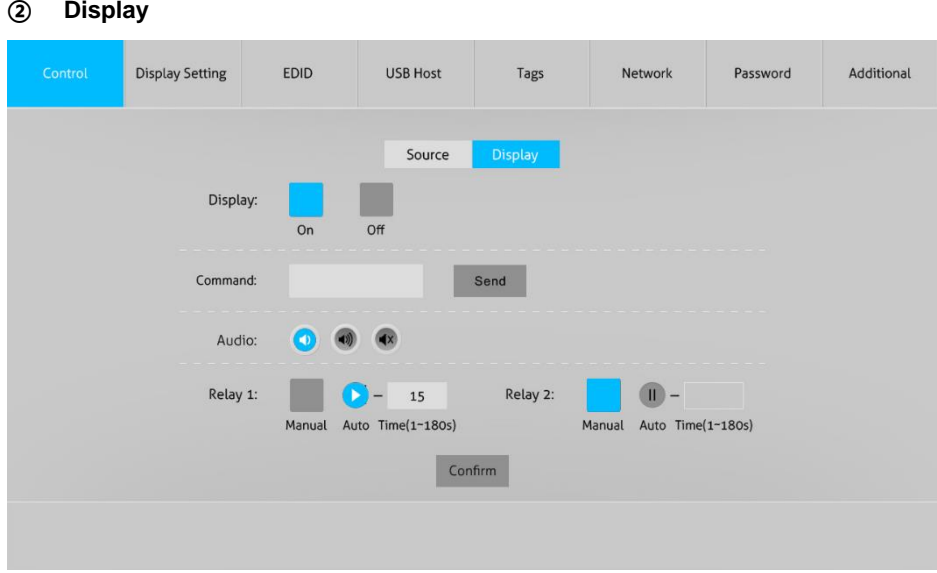

- ✓ Click **On** or **Off** to turn on or turn off the display.
- ✓ Click **Send** button to send the edited RS232 command to control display devices.
- ✓ **Audio**: The three buttons to turn down, turn up and mute/unmute the display.
- ✓ Click **Manual** button to control the relay device manually, and then click again to stop process.
- ✓ Click **Auto** button, the relay control will automatically stop within the setting time  $(1 - 180s)$ .

### <span id="page-35-0"></span>**7.2 Display Setting Tab**

**① RS232**

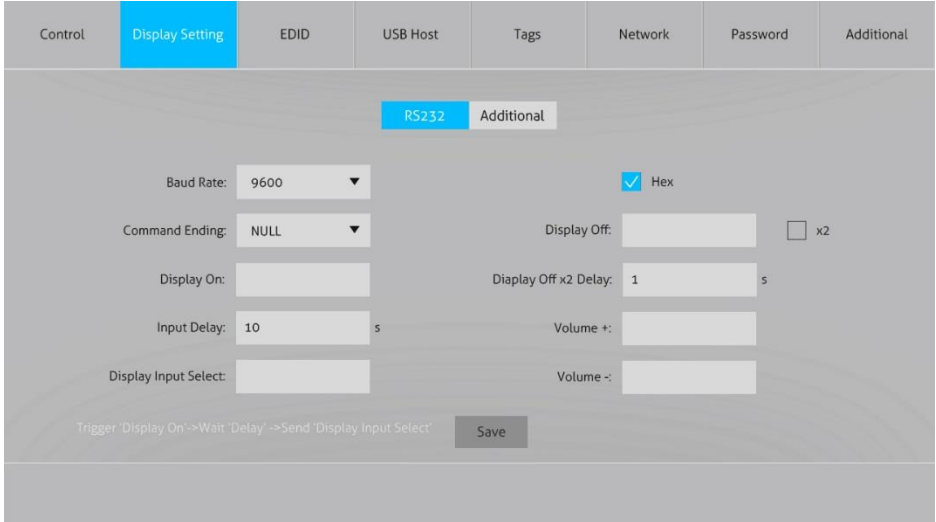

- ✓ **Baud Rate:** Supports 2400, 4800, 9600, 19200, 38400, 57600, 115200.
- ✓ **Command Ending:** NULL, CR, LF and CR+LF are selectable.
- ✓ **Display On:** Enter the RS232 command to turn on the display.
- $\checkmark$  **Input Delay:** Enter the delay time in seconds between the display on and display input select commands. This delay may be between 1 and 100 seconds.
- $\checkmark$  **Display Input Select:** Enter the RS232 command to switch to the input which is connected to the receiver.
- $\checkmark$  **Display Off:** Enter the RS232 command to turn off the display devices. Click  $\Box^{\infty}$ to turn off the display devices twice.
- ✓ **Display Offx2 Delay:** Enter the RS232 command to set the interval between the two Display Off commands.
- ✓ **Volume+:** Enter the RS232 command to turn up the display volume.
- ✓ **Volume-:** Enter the RS232 command to turn down the display volume. Finally, click "Save" to save the settings

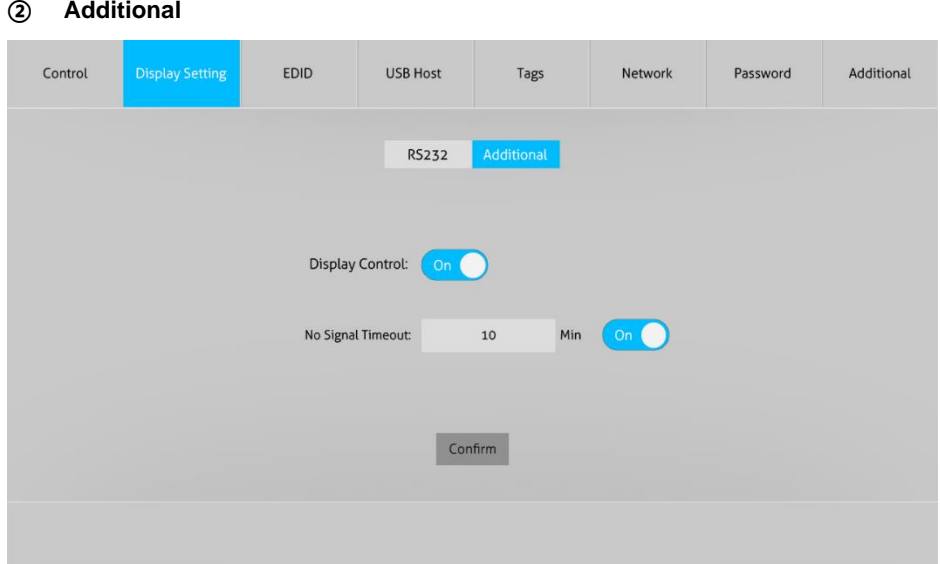

- ✓ Click **On** button to enable Display Control of CEC and RS232.
- ✓ **No Signal Timeout**: Set the interval time before power off when where is no signals.

### <span id="page-37-0"></span>**7.3 EDID Tab**

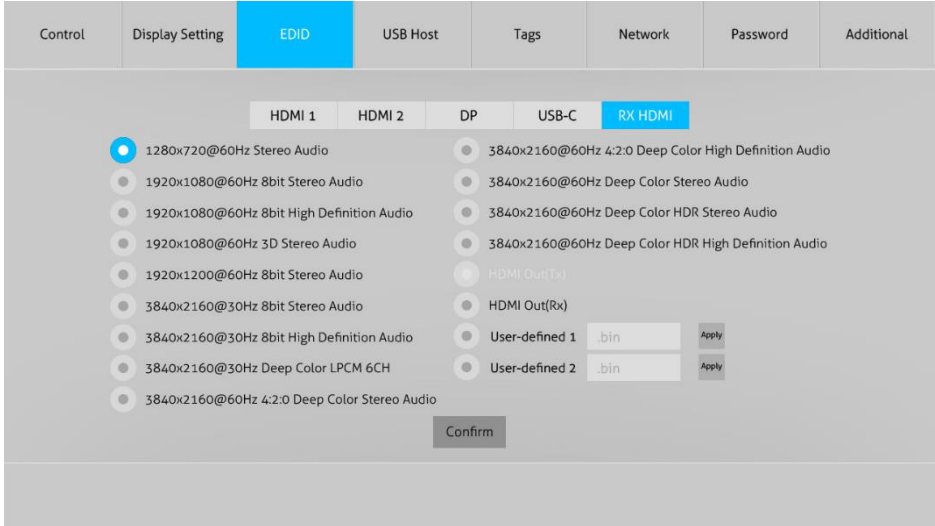

- ✓ Click **HDMI 1**, **HDMI 2**, **DP**, **USB-C** or **RX HDMI** to select the input source device.
- $\checkmark$  Click any one of built-in EDIDs for the selected input source device.
- ✓ **User-defined EDID** 1/2: There are two EDID values can be customized by the below steps:
	- Step 1: Prepare the EDID file (.bin) on the control PC.
	- Step 2: Select the user-defined 1 or user-defined 2.
	- Step 3: Select the EDID file (.bin) according the tooltip.
	- Step 4: Click **Apply** to upload the user-defined EDID.

### <span id="page-38-0"></span>**7.4 USB Host Tab**

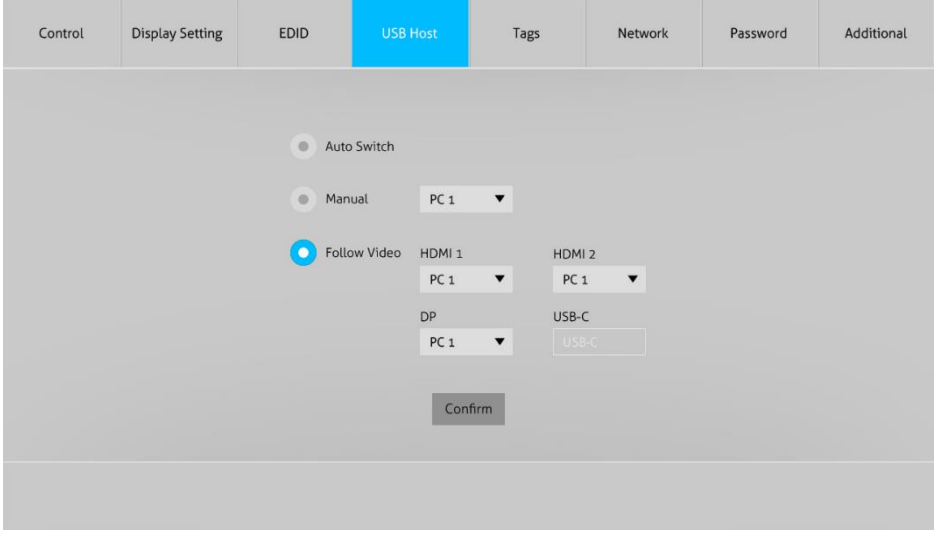

- ✓ Click **Auto Switch** button to auto-switching for video with the priority PC 1 to USB-C.
- ✓ Click **Manual** button to enable Manual-switching mode, and then manually select PC1, PC2 or USB-C as the Host PC to be controlled.
- ✓ **Follow Video:** In Follow Video mode, each video input can be assigned to PC1, PC 2, or USB-C host ports. This mode locks the USB host device to the desired video port.

## <span id="page-39-0"></span>**7.5 Tags Tab**

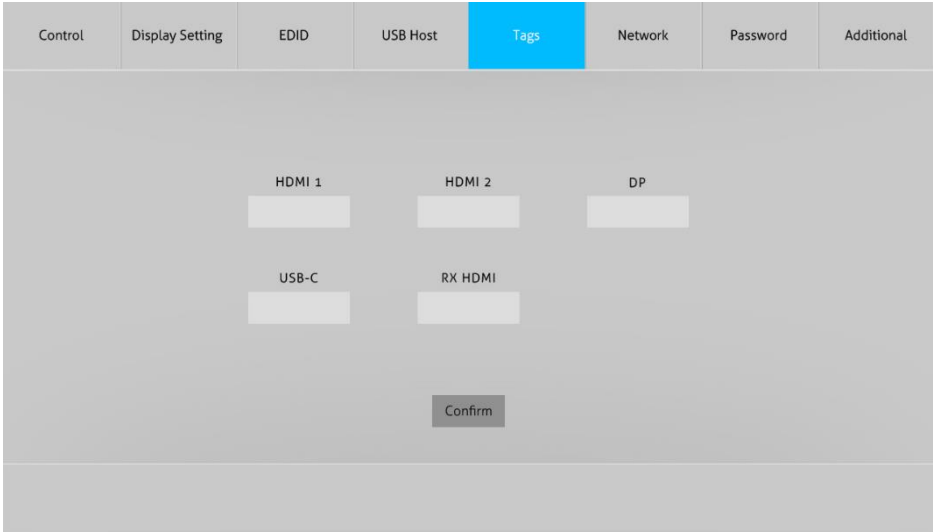

 $\checkmark$  Modify the input button labels.

#### <span id="page-40-0"></span>**7.6 Network Tab**

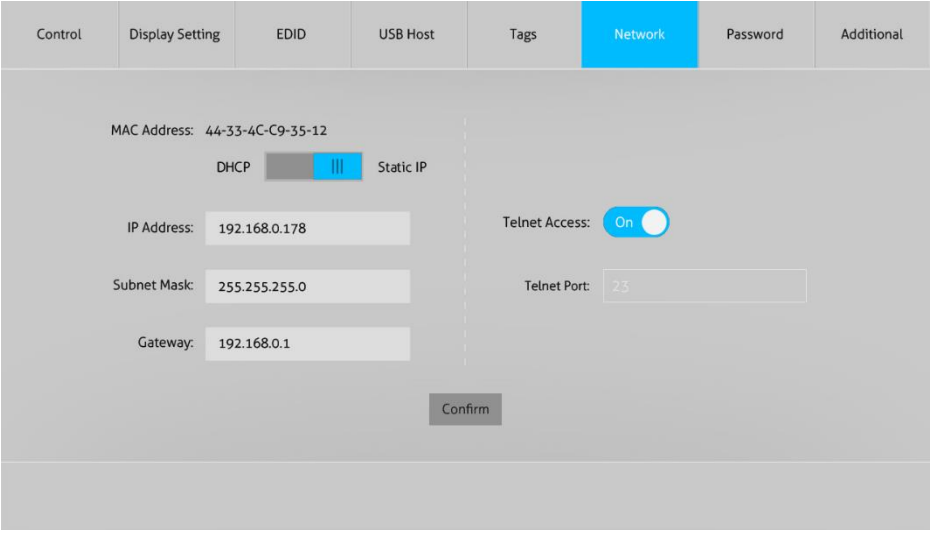

- ✓ Click **Network** to enter the above menu to select the dynamic or static mode. Under static mode, then IP address, subnet mask and gateway can be reset.
- ✓ **Telnet Access:** Click On button to enter Telnet Access, click On button again to exit Telnet Access.
- ✓ **Telnet Port:** 23.

## <span id="page-41-0"></span>**7.7 Password Tab**

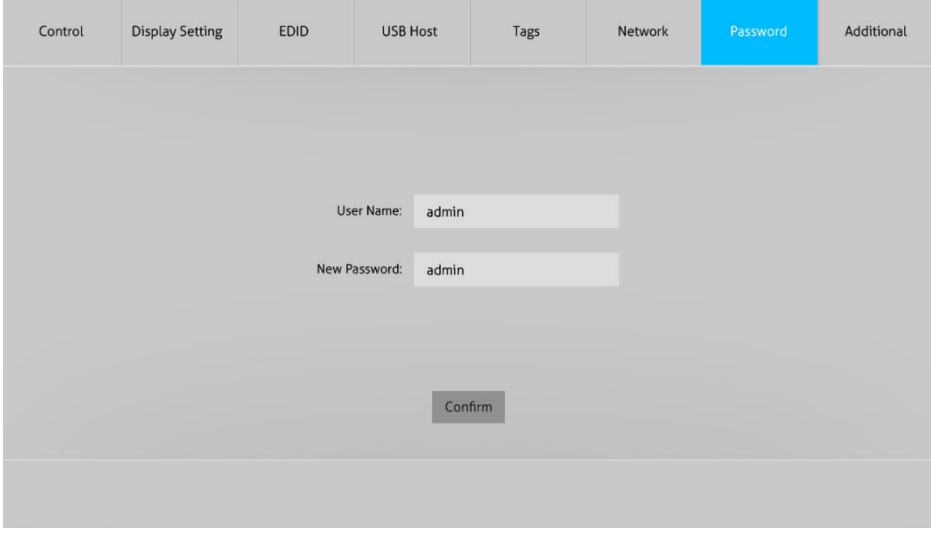

 $\checkmark$  Reset the username and password.

## <span id="page-42-0"></span>**7.8 Additional Tab**

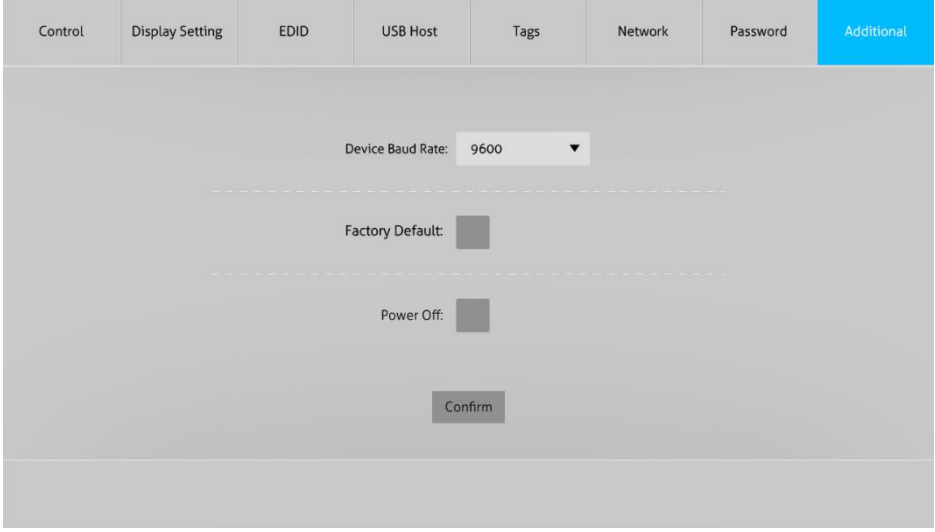

- $\checkmark$  Reset the device baud rate.
- ✓ Click **Factory Default** to restore the factory settings.
- ✓ Click **Power Off** to let the system to enter standby mode.

## <span id="page-43-0"></span>**7.9 GUI Update**

Please visit at http://192.168.0.178:100 for GUI online upgrade.

Type the username and password (the same as the GUI log-in setting, modified password will be available only after rebooting) to login the configuration interface. After that, click **Administration** in the source Tab to get to **Upload Firmware** as shown below:

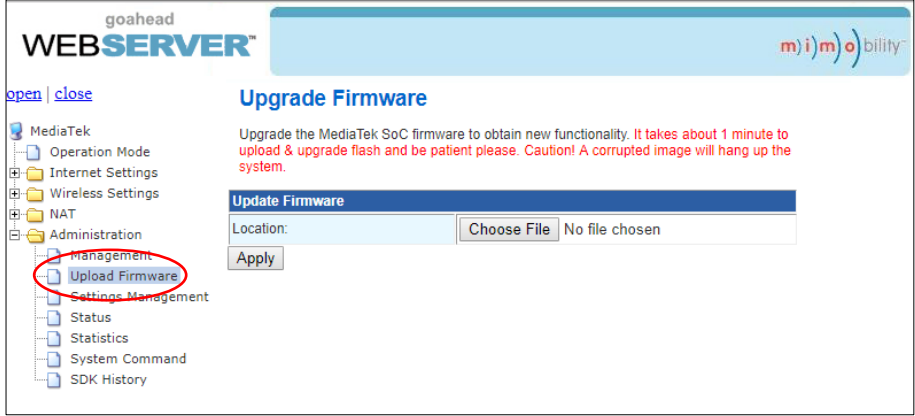

Select the update file and click **Apply** button, and then it will start upgrade process.

*Note: Please don't do anything during the upgrade process to avoid upgrade failure.*

## <span id="page-44-0"></span>**8. Firmware Upgrade**

*Note: When upgrade Transmitter firmware, it need to be powered via Receiver, so Receiver should be powered well and provide power via HDBT port to Transmitter.*

#### **Transmitter:**

- 1) Prepare the latest upgrade file (.bin) and rename it as "FW\_MERG. bin" on PC.
- 2) Power off the switcher and connect the **FIRMWARE** port of switcher to the PC with Type-A USB cable.
- 3) Power on the switcher and then the PC will automatically detect a U-disk named of "BOOTDISK".
- 4) Double-click the U-disk, a file named of "READY.TXT" would be showed.
- 5) Directly copy the latest upgrade file (.bin) to the "BOOTDISK" U-disk.
- 6) Reopen the U-disk to check the filename "READY.TXT" whether automatically becomes "SUCCESS.TXT", if yes, the firmware was updated successfully, otherwise, the firmware updating is fail, the name of upgrade file (.bin) should be confirm again, and then follow the above steps to update again.
- 7) Remove the Type-A USB cable after firmware upgrade.
- 8) After firmware upgrade, the switcher should be restored to factory default by sending command.

#### **Receiver:**

- 1) Prepare the latest upgrade file (.bin) and rename it as "FW\_MERG. bin" on PC.
- 2) Power off the switcher, and connect the **FIRMWARE** port of switcher to the PC with Micro USB cable.
- 3) Power on the switcher, and then the PC will automatically detect a U-disk named of "BOOTDISK".
- 4) Double-click the U-disk, a file named of "READY.TXT" would be showed.
- 5) Directly copy the latest upgrade file (.bin) to the "BOOTDISK" U-disk.
- 6) Reopen the U-disk to check the filename "READY.TXT" whether automatically becomes "SUCCESS.TXT", if yes, the firmware was updated successfully, otherwise, the firmware updating is fail, the name of upgrade file (.bin) should be confirm again, and then follow the above steps to update again.
- 7) Remove the Micro USB cable after firmware upgrade.
- 8) After firmware upgrade, the switcher should be restored to factory default by sending command.

## <span id="page-45-0"></span>**9. Troubleshooting and Maintenance**

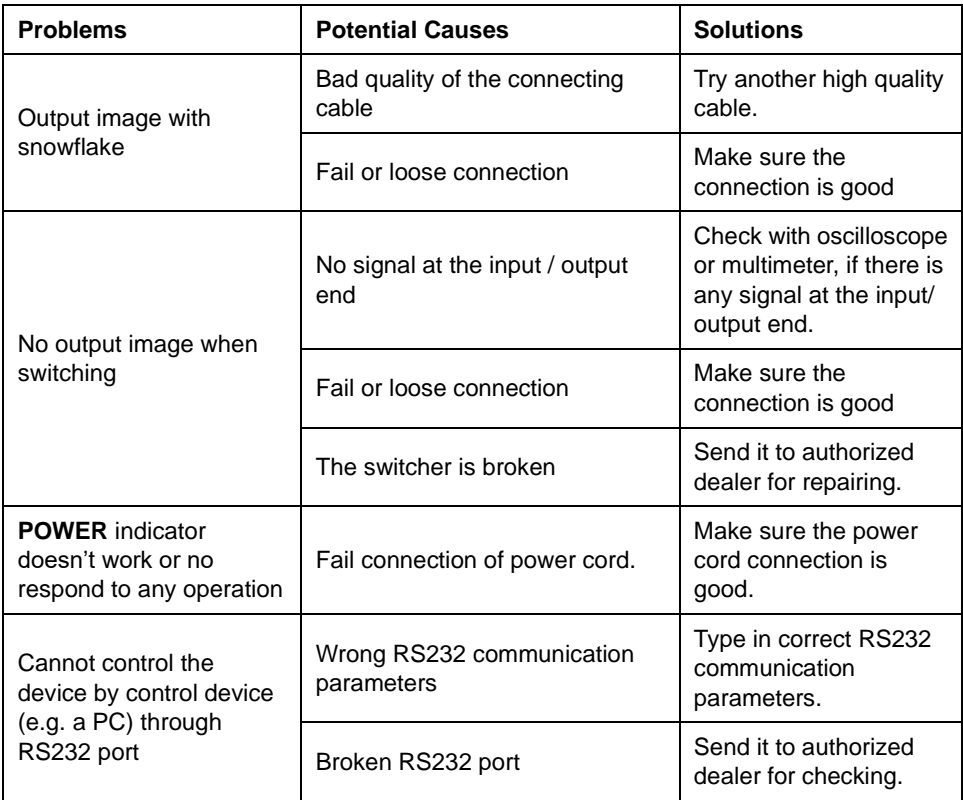

If your problem still remaining after following the above troubleshooting steps, please find further assistance.

## <span id="page-46-0"></span>**10. Customer Service**

The return of a product to our Customer Service implies the full agreement of the terms and conditions hereinafter. There terms and conditions may be changed without prior notice.

#### **1) Warranty**

The limited warranty period of the product is fixed three years.

#### **2) Scope**

These terms and conditions of Customer Service apply to the customer service provided for the products or any other items sold by authorized distributor only.

#### **3) Warranty Exclusions:**

- ⚫ Warranty expiration.
- Factory applied serial number has been altered or removed from the product.
- ⚫ Damage, deterioration or malfunction caused by:
	- ✓ Normal wear and tear.
	- ✓ Use of supplies or parts not meeting our specifications.
	- $\checkmark$  No certificate or invoice as the proof of warranty.
	- $\checkmark$  The product model showed on the warranty card does not match with the model of the product for repairing or had been altered.
	- $\checkmark$  Damage caused by force majeure.
	- $\checkmark$  Servicing not authorized by distributor.
	- $\checkmark$  Any other causes which does not relate to a product defect.
- ⚫ Shipping fees, installation or labor charges for installation or setup of the product.

#### **4) Documentation:**

Customer Service will accept defective product(s) in the scope of warranty coverage at the sole condition that the defeat has been clearly defined, and upon reception of the documents or copy of invoice, indicating the date of purchase, the type of product, the serial number, and the name of distributor.

**Remarks**: For further assistance or solutions, please contact your local distributor.